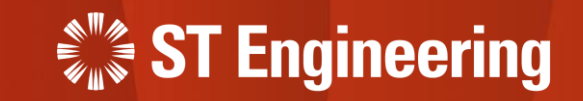

# User Guide for Engineer App

Inhouse Repair Request

27th March 2023

Release 2 v2.0

#### Table of Contents AGENDA

#### **1. Inhouse Repair Request**

- Type of Inhouse Repair Request
- Repair and Return
- Advanced Replace
- Engineer Swap

#### **2. Engineer Mobile App**

- Login
- Notification on Assigned Task
- How to Pick Up Unassigned Task
- How to Accept Assigned Task
- How to Unassign Task
- Product Collection or Servicing at Site
- Revert Task Status
- Save New Attachment
- Save New Note

#### **3. Milk-run Driver Workflow**

- For Repair and Return
- For Advanced Replace
- Completing Milk-run HOTO for Collection of Unusable Product
- Completing Milk-run HOTO for Delivery of Repaired Product

#### **4. Depot Engineer Workflow**

- Prerequisite
- Completing Inhouse Repair Task
- Completed Tasks

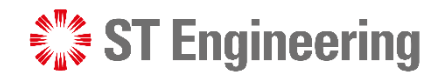

# 1. Inhouse Repair Request

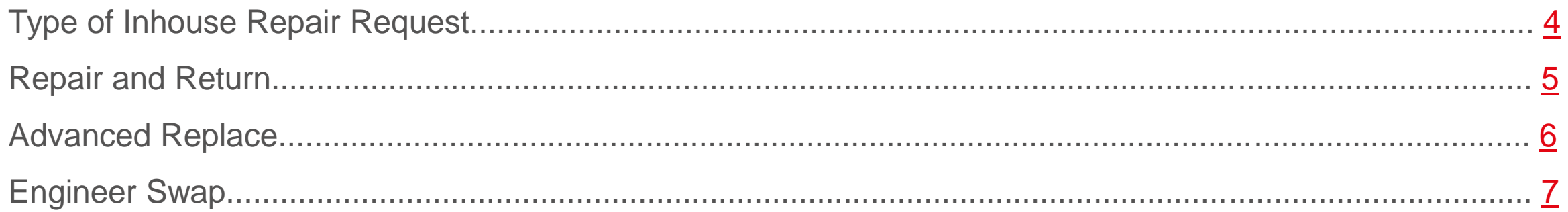

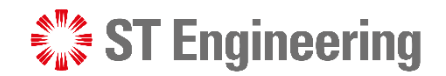

#### Inhouse Repair Request

# Type of Inhouse Repair Request

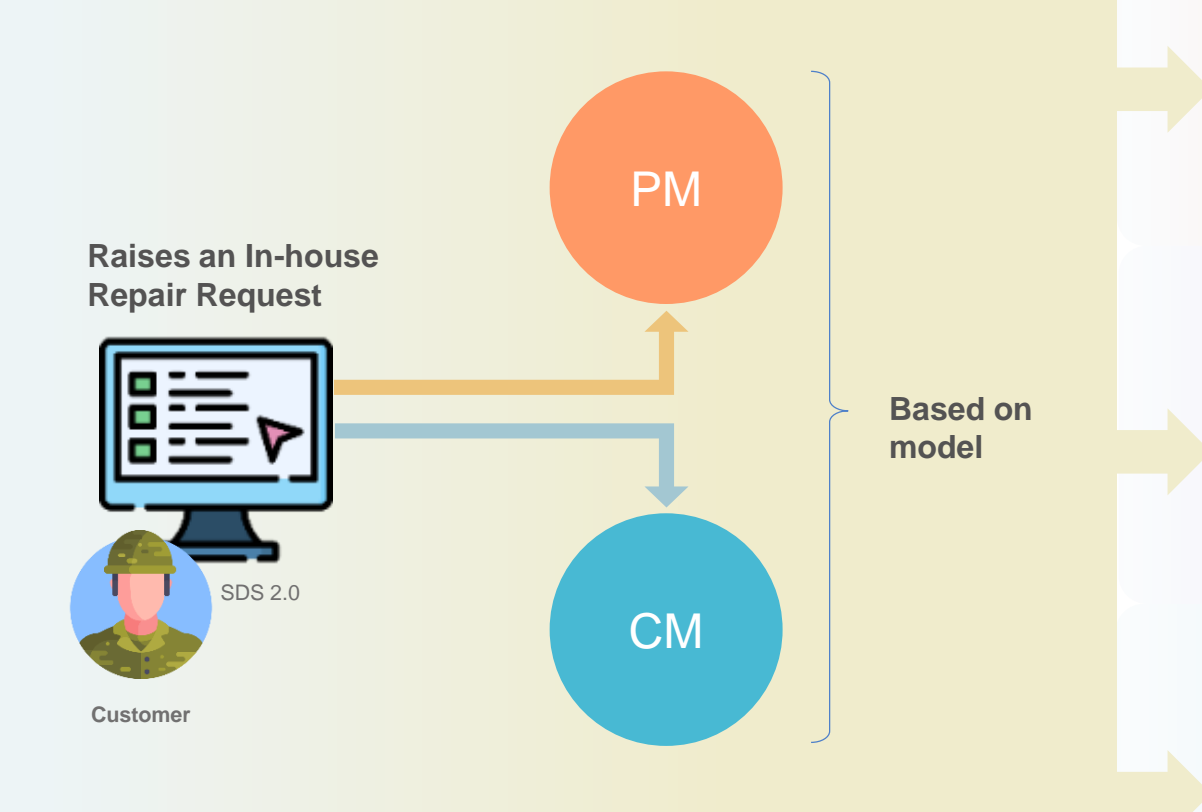

#### **Repair & Return**

Customer returns an unusable product for the engineer to repair it before shipping it back.

#### **Advanced Replace**

Engineering team delivers a usable product to the customer before collecting the unusable one. After collecting the unusable product, depot engineer can repair it and put it in usable stock or dispose it.

#### **Engineer Swap**

During onsite inspection and maintenance, engineer discovers that Product is faulty and replaces it with a usable Product. Then he will send the unusable one to depot for inhouse repair.

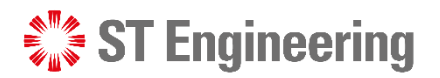

## Repair and Return Inhouse Repair Request

**Repair and Return** is when customer returns an unusable product for the engineer to repair it before shipping it back.

<span id="page-4-0"></span>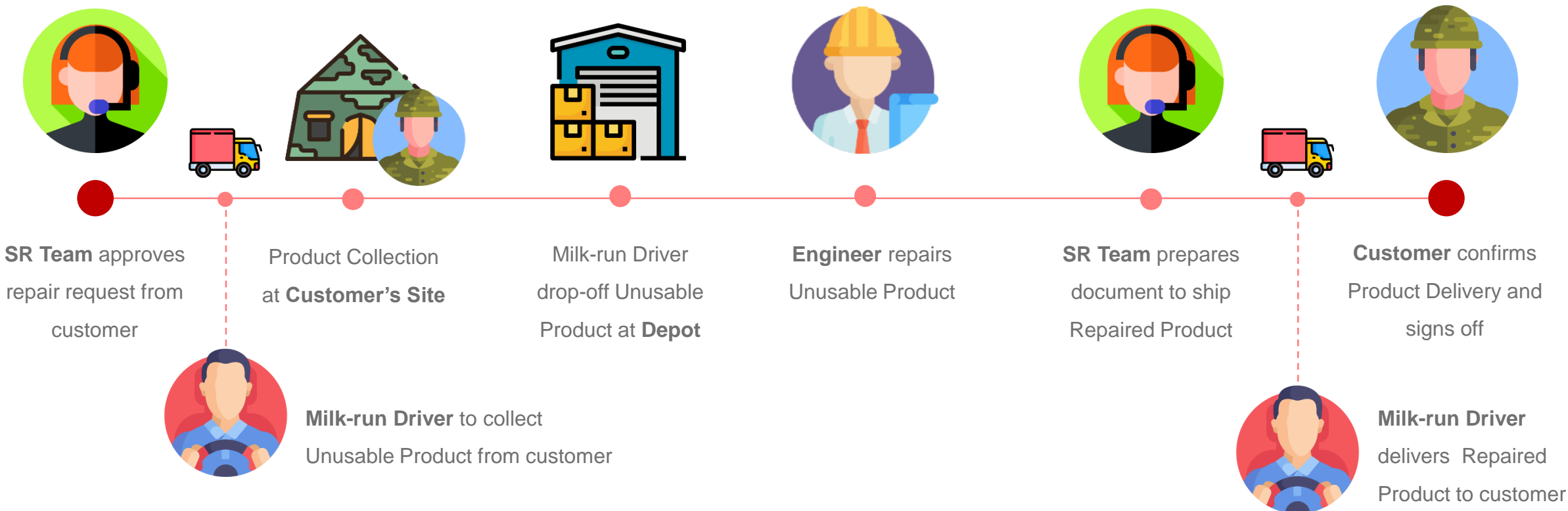

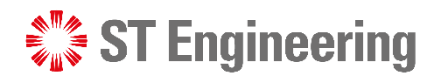

## Advanced Replace Inhouse Repair Request

**Advanced Replace** is when the engineering team delivers a usable product to the customer before collecting the unusable one. After collecting the unusable product, the depot engineer can repair it and put it in the usable stock or dispose of it.

<span id="page-5-0"></span>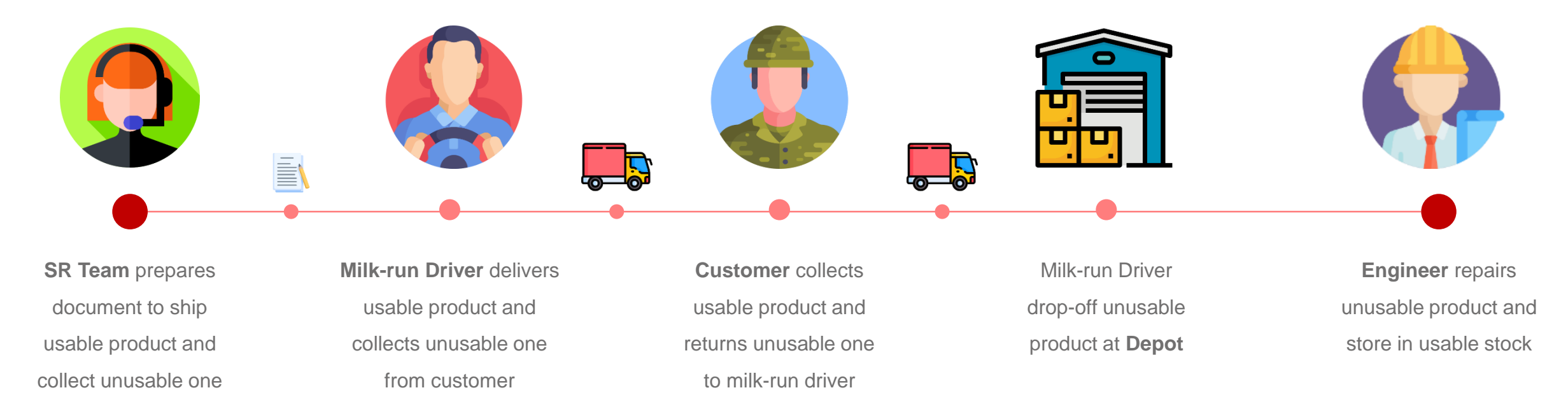

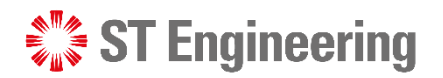

## Engineer Swap Inhouse Repair Request

**Engineer Swap** is where during onsite inspection and maintenance, engineer discovers that Product is faulty and replaces it with a usable Product. Then he will send the unusable one to depot for inhouse repair.

<span id="page-6-0"></span>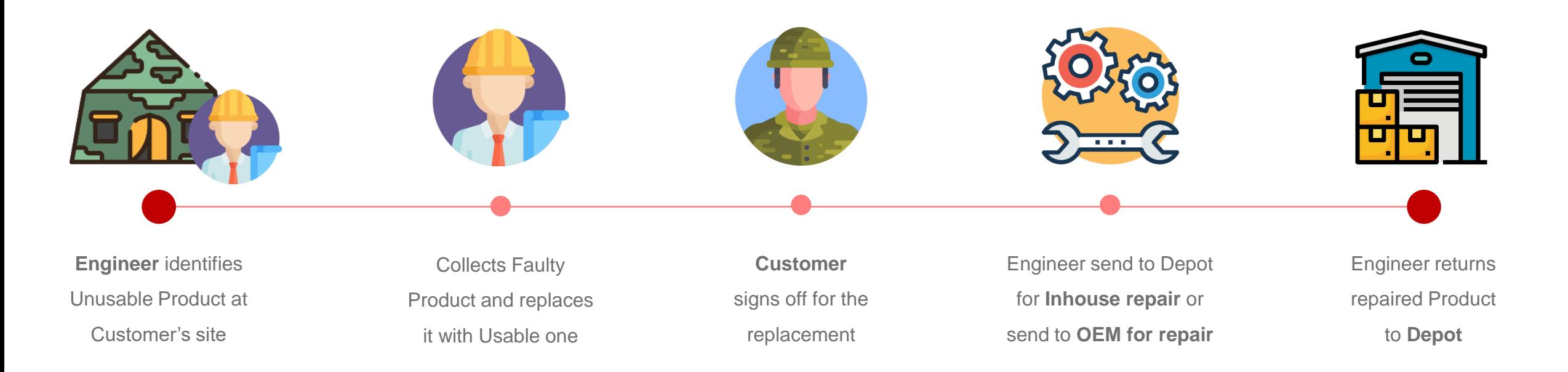

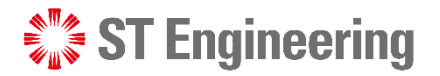

# 2. Engineer Mobile App

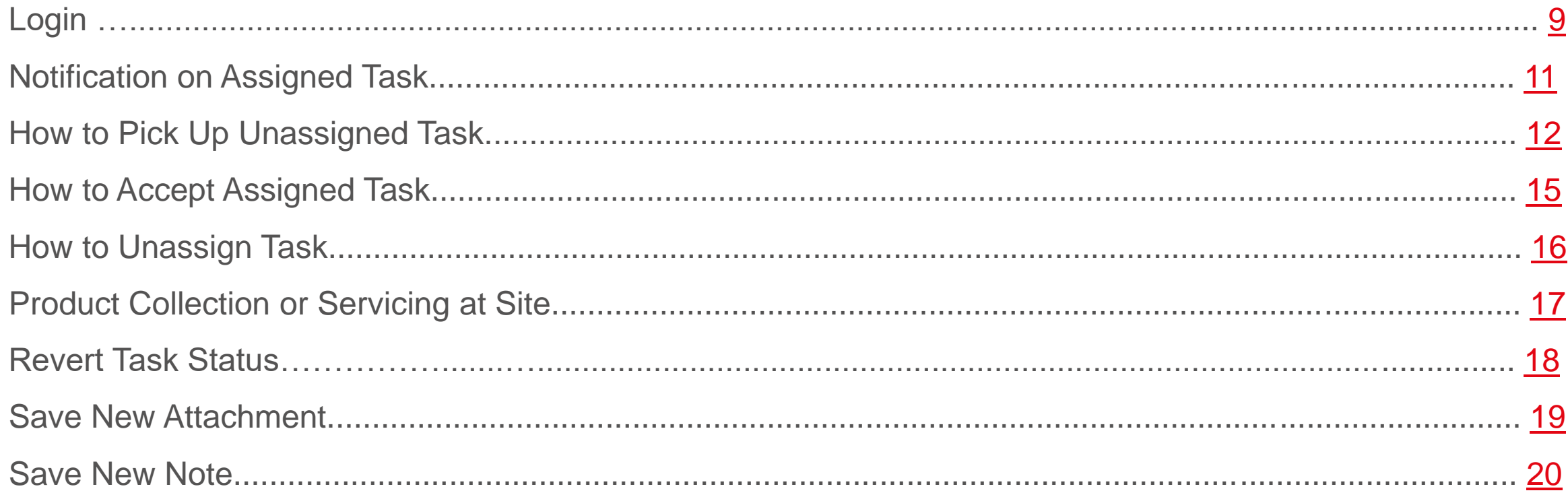

## **SEXTE** Engineering

## Login Engineer Mobile App

Launch SDS 2.0 App, continue with **[LOGIN TO FSM]**.

<span id="page-8-0"></span>It will redirect you to a login page on a web browser.

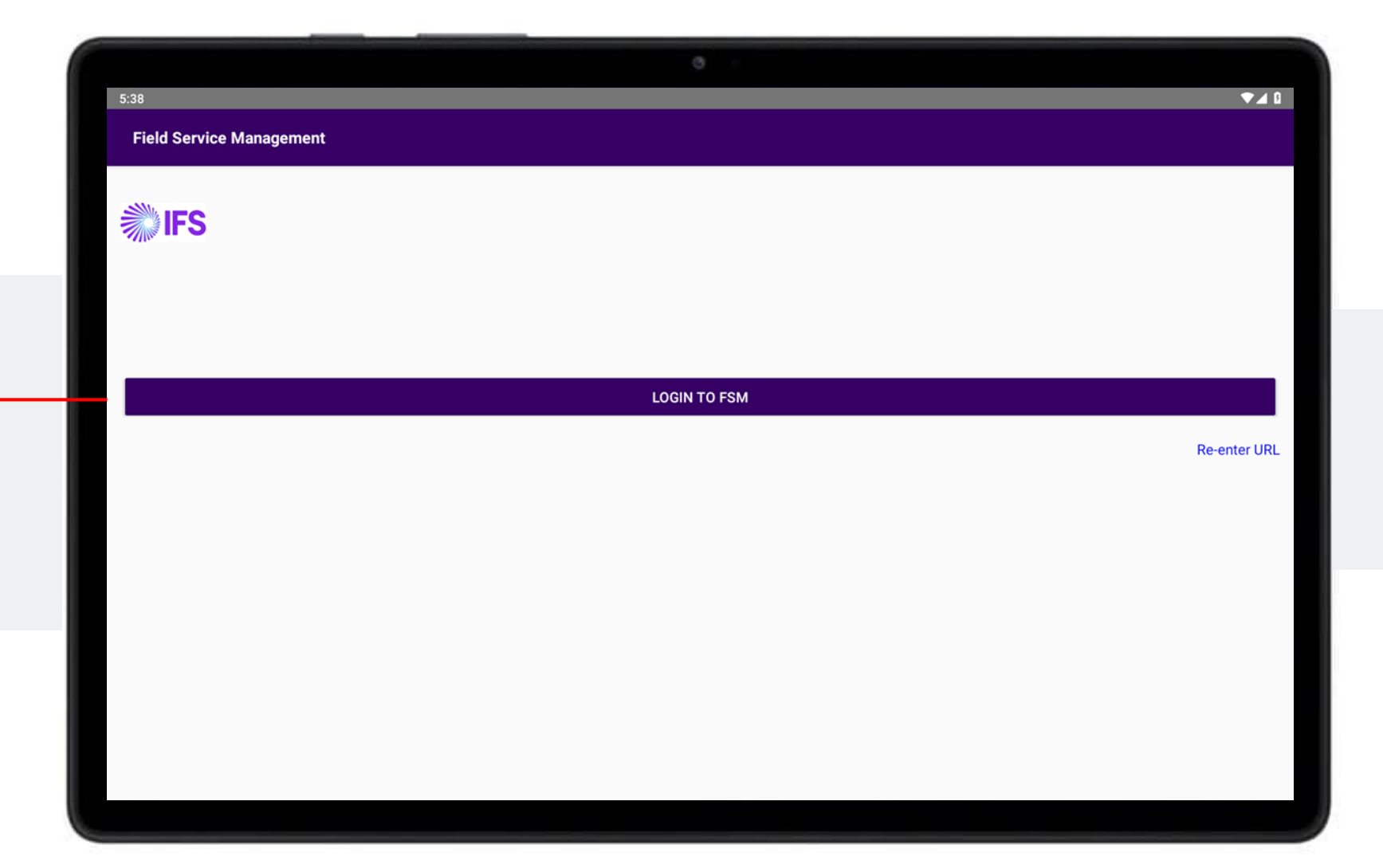

## Login Engineer Mobile App

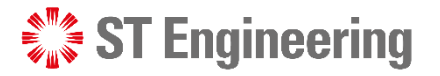

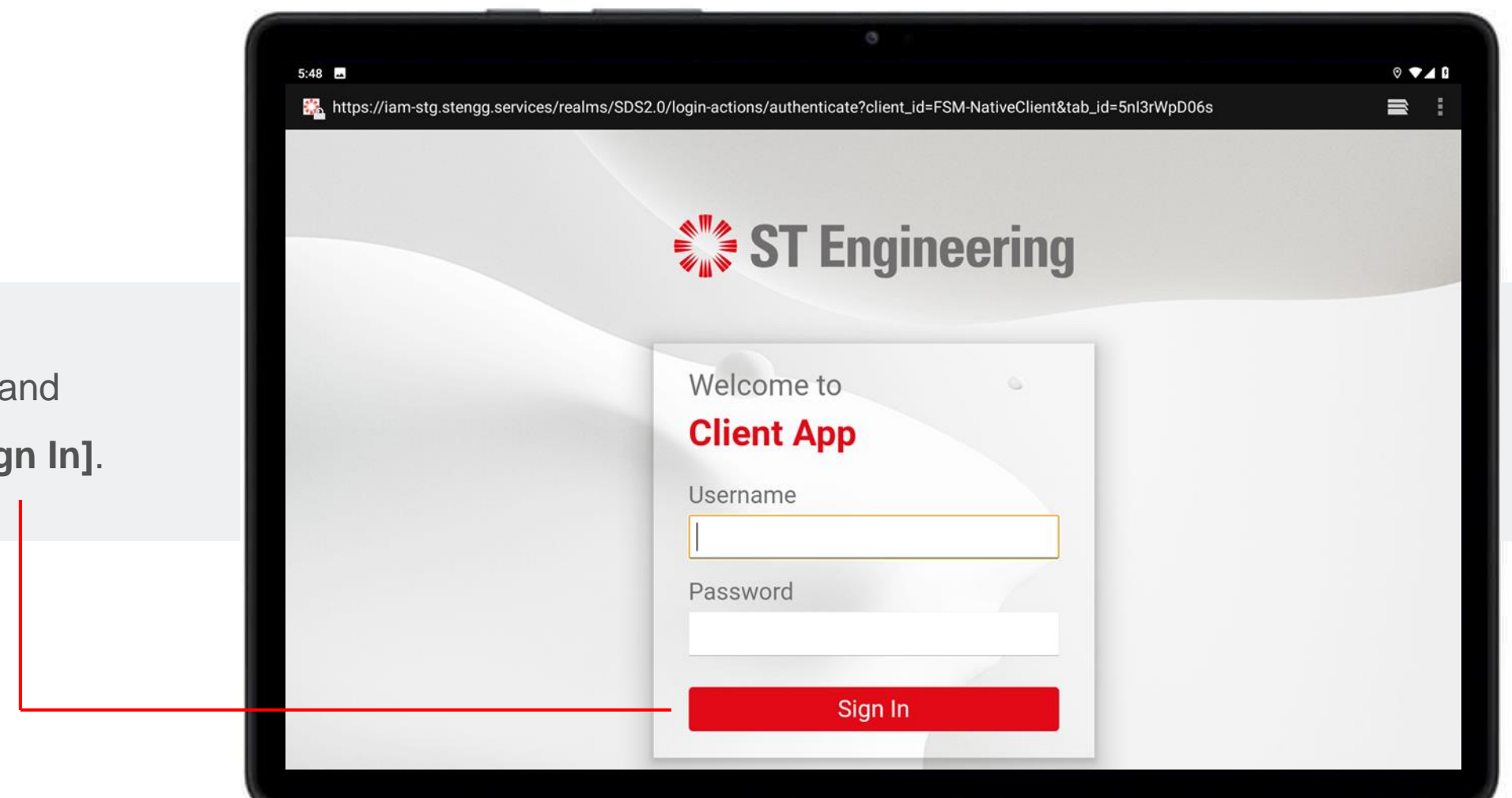

Enter your username and password and tap **[Sign In]**.

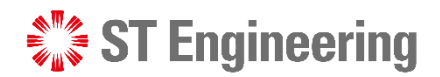

## Notification on Assigned Task Engineer Mobile App

<span id="page-10-0"></span>When you logged in and have new assigned tasks, you will get alert app notifications.

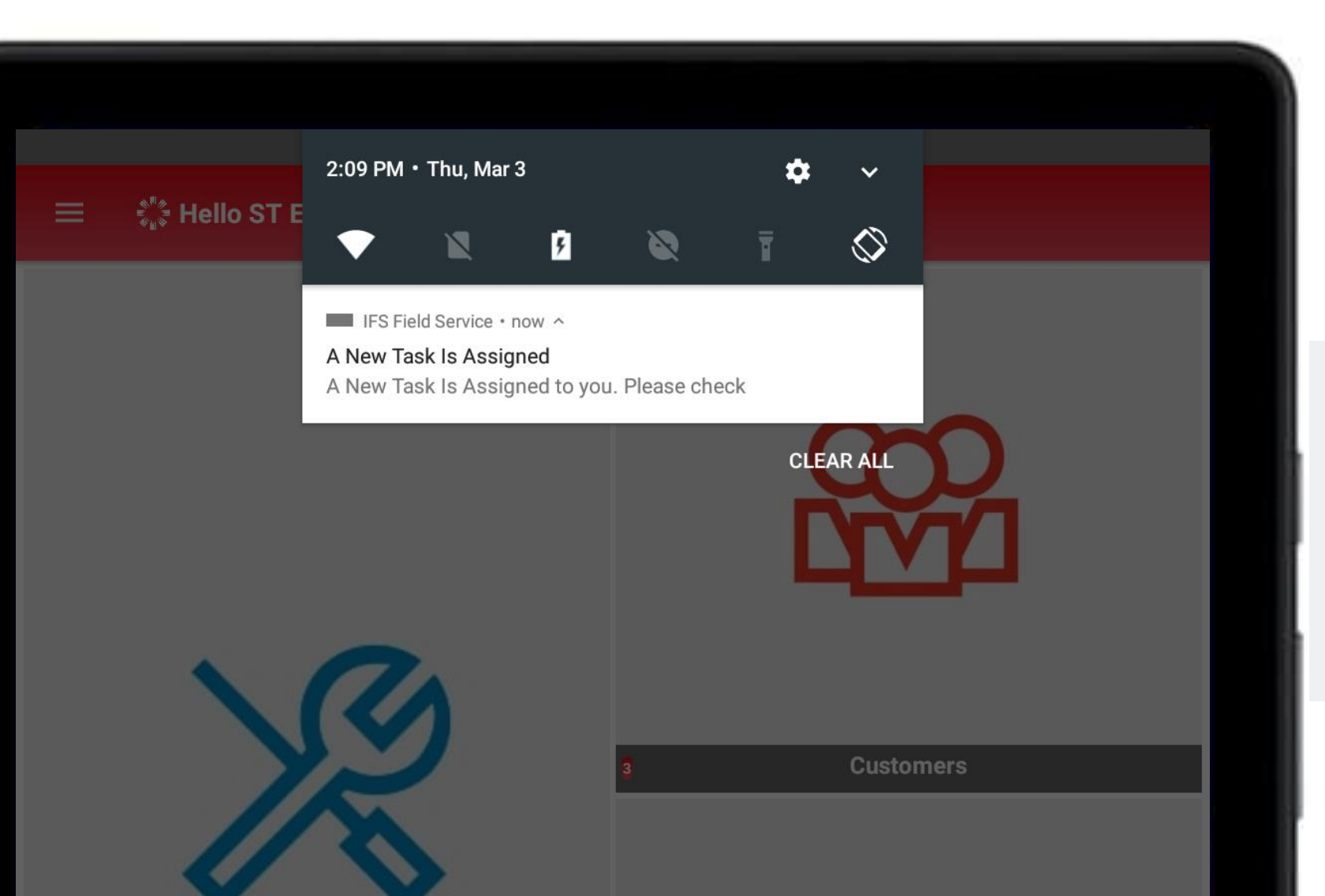

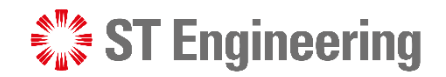

## How to Pick Up Unassigned Task Engineer Mobile App

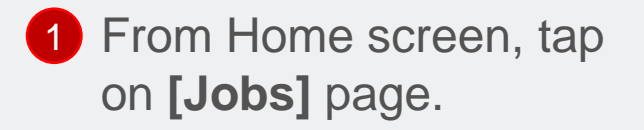

<span id="page-11-0"></span>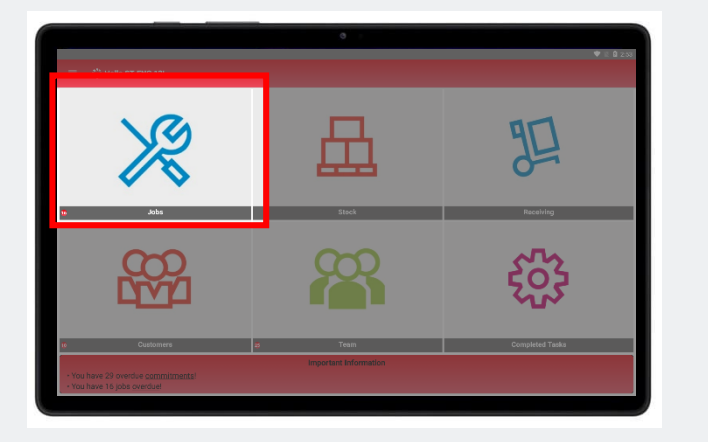

1 From Home screen, tap **2** Tap the filter list at bottom-**3** Select **[Team Tasks]** left corner of the page.

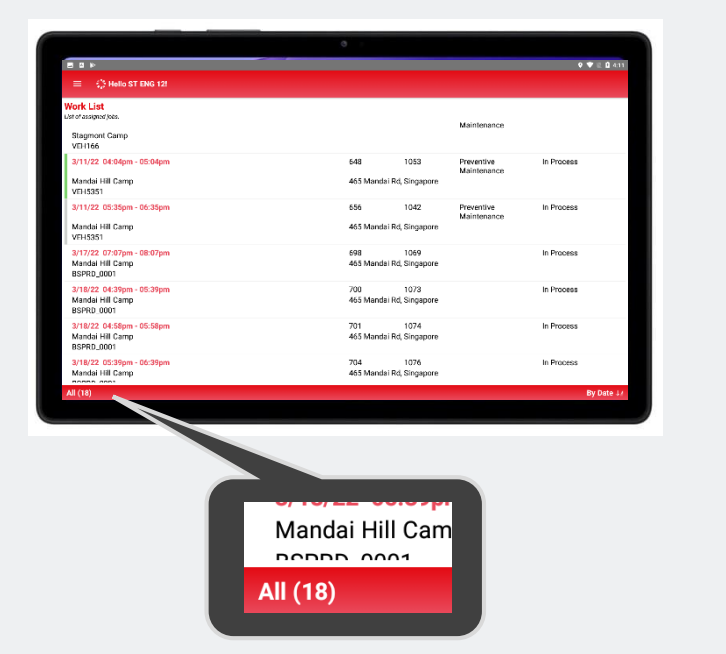

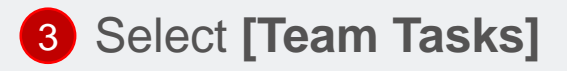

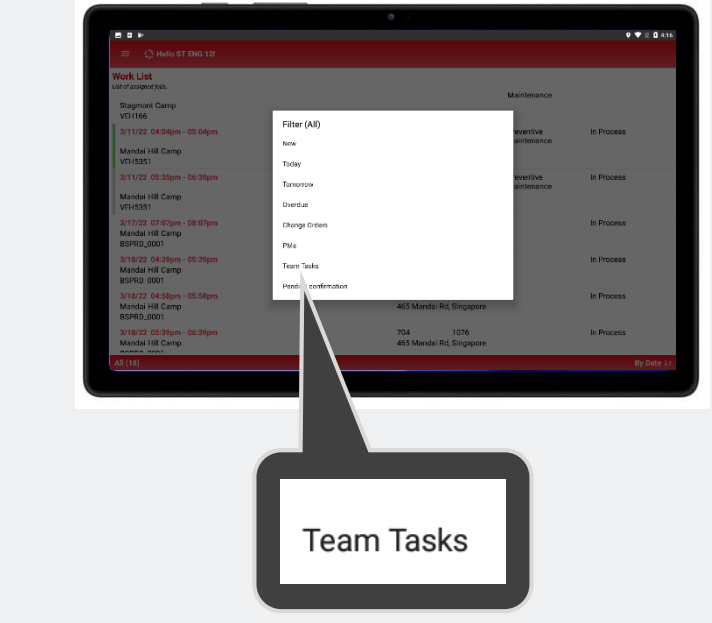

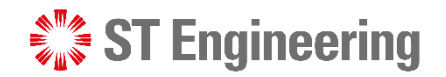

## (i) Select Unassigned Task from Team Tasks Engineer Mobile App

Tasks managed by your Team are listed here.

4 Status for unassigned tasks are indicated as **[Open]**

**5** Select the **Request ID** of the task.

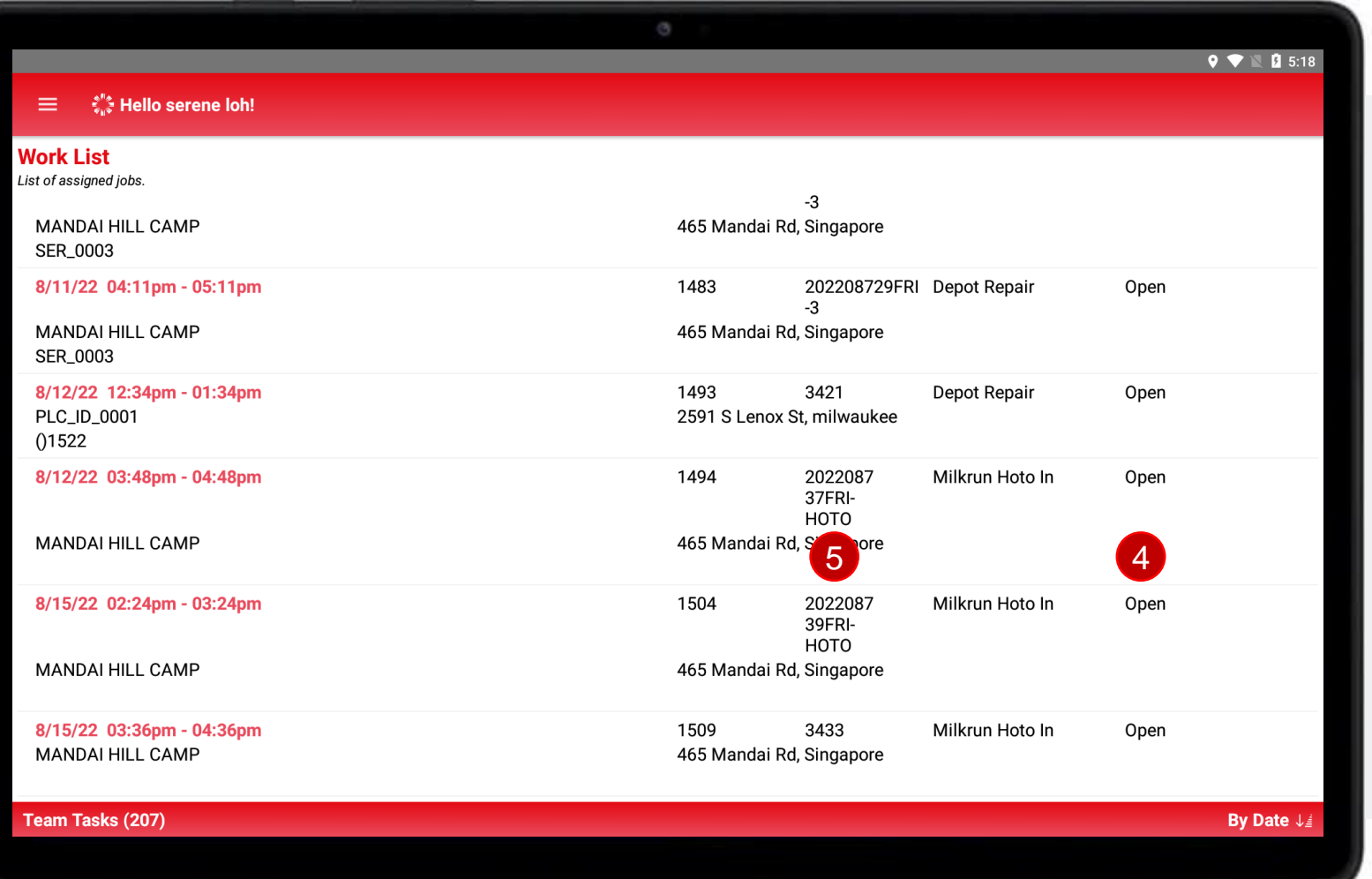

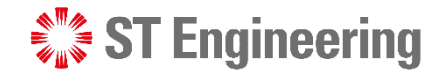

#### Engineer Mobile App

# (ii) Select [Accepted] to pick up Unassigned Task

**7** From Job page, tap on the book icon.

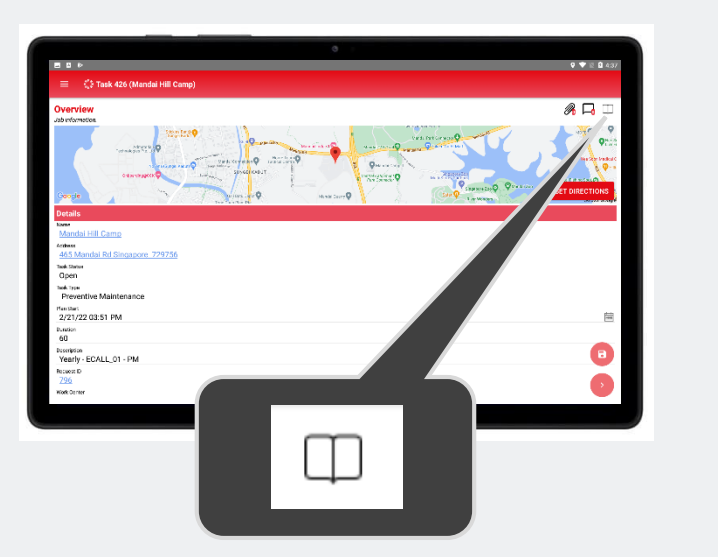

**7** From Job page, tap on **8** Select **[Accepted]** to pick **9** up the job.

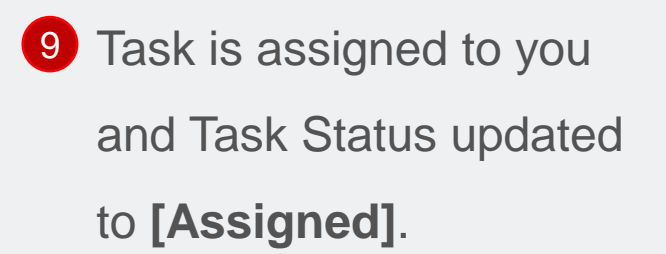

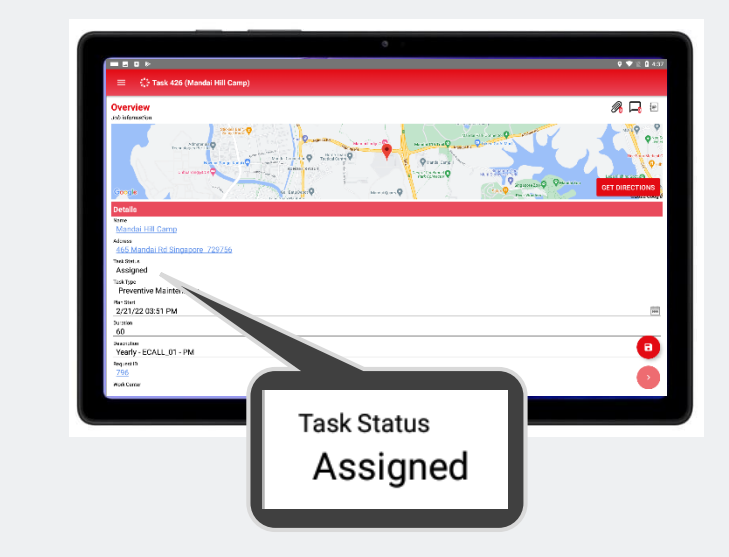

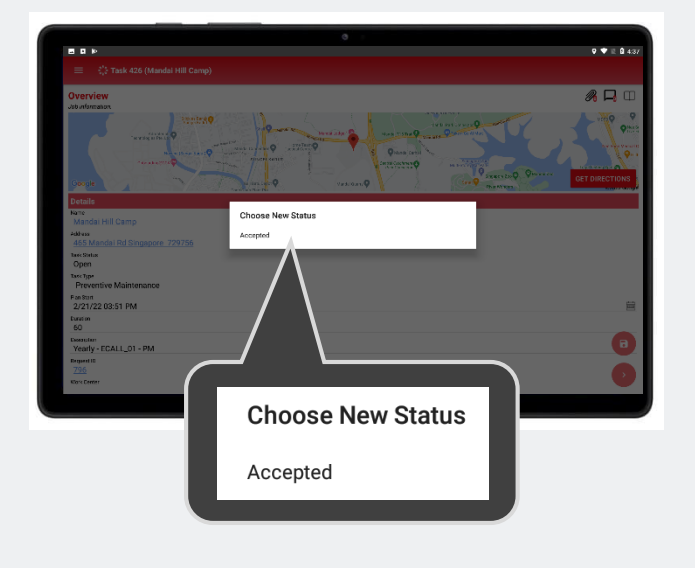

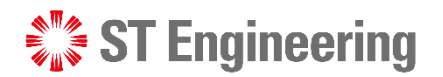

## How to Accept Assigned Task Engineer Mobile App

To accept assigned task, tap the note icon  $\lbrack\!\lbrack\bullet\rbrack$  at the top-right corner and select **[Accepted]**.

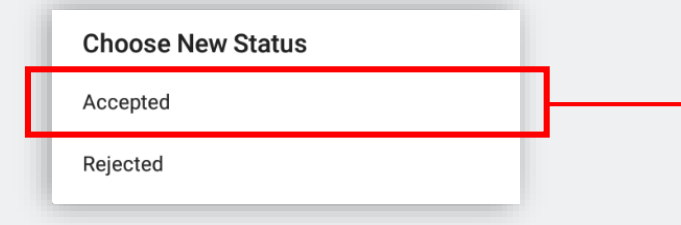

Current Task Status:

<span id="page-14-0"></span>**Assigned**

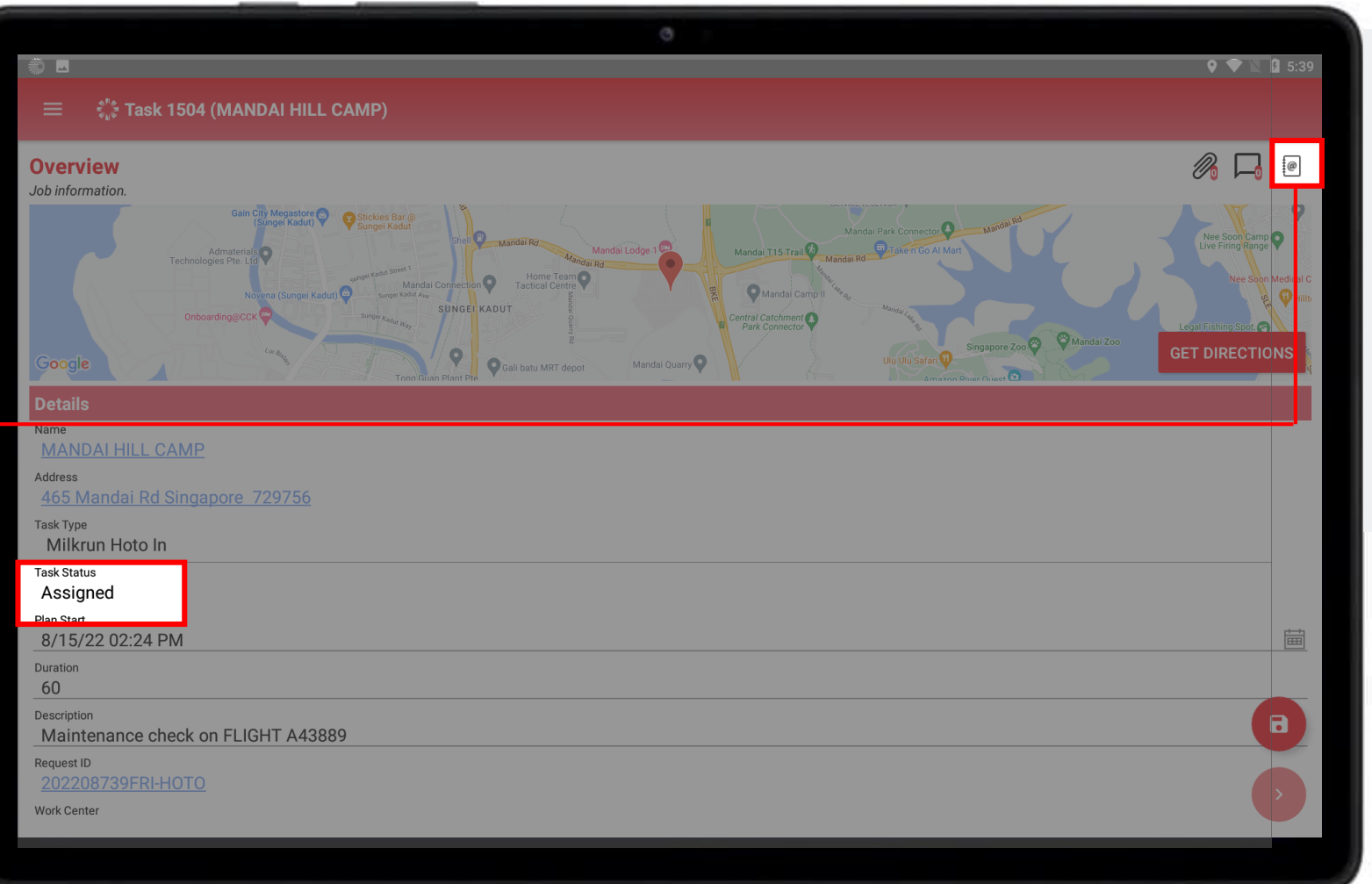

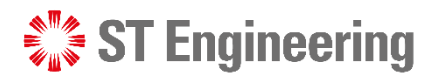

## How to Unassign Task Engineer Mobile App

To unassign task for other team members to accept, tap  $\blacksquare$  or  $\heartsuit$ and select **[Rejected]** or **[Open]**.

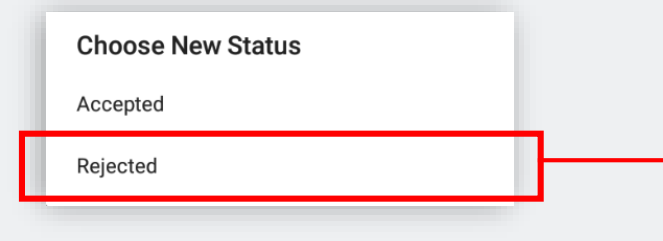

Current Task Status:

<span id="page-15-0"></span>**Assigned, Accepted or Booked** ‡@ ⊘  $\oslash$ 

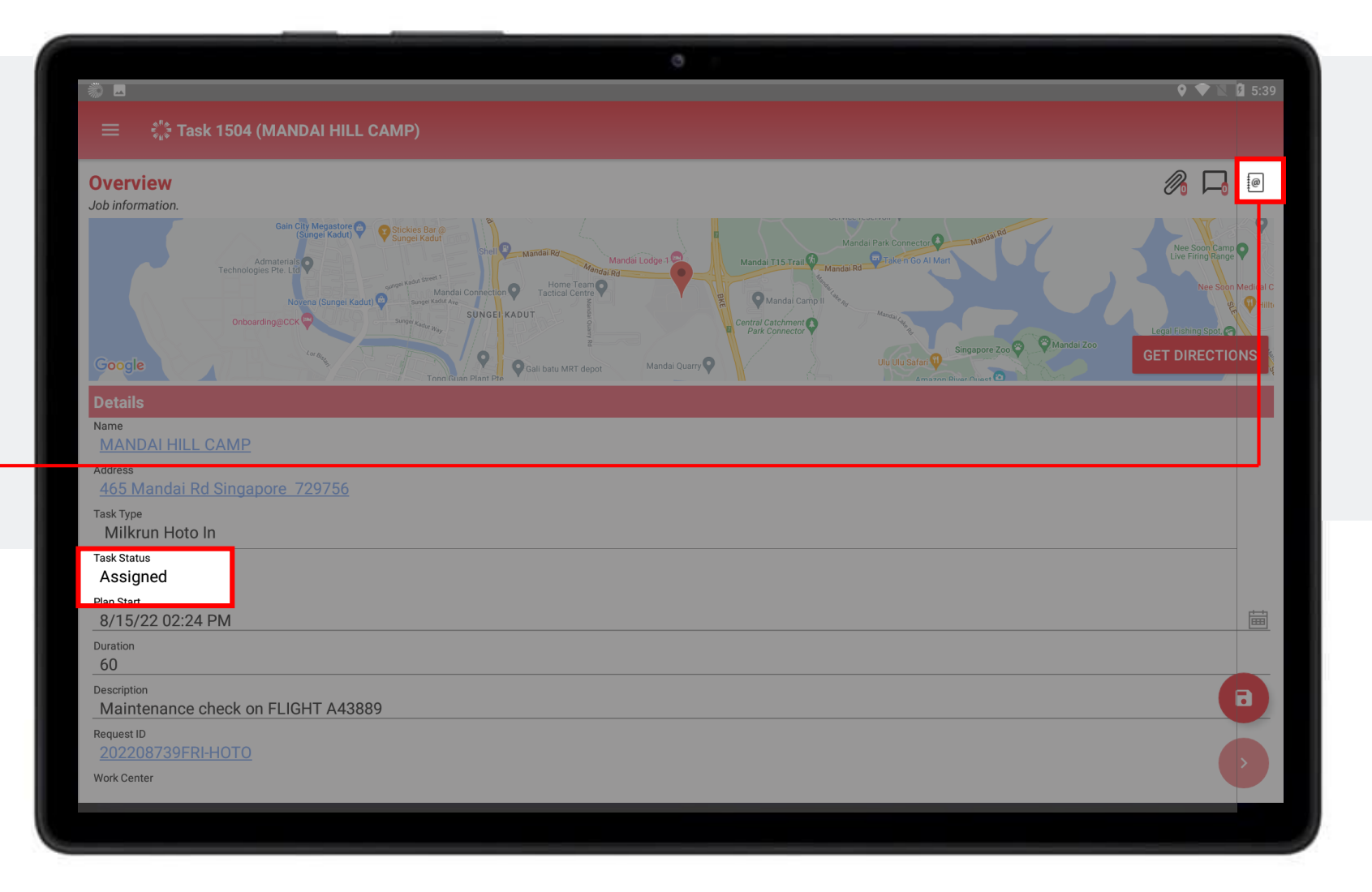

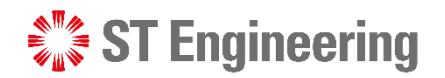

## Product Collection or Servicing at Site Engineer Mobile App

When at product collection point or doing product servicing, update the task status to **[In-Process]**. Tap  $\oslash$  to select the option.

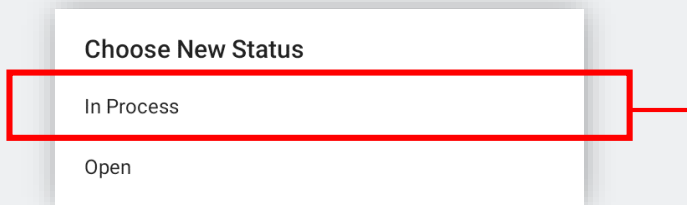

Current Task Status:

<span id="page-16-0"></span>**Accepted or Booked** $(\surd$ 

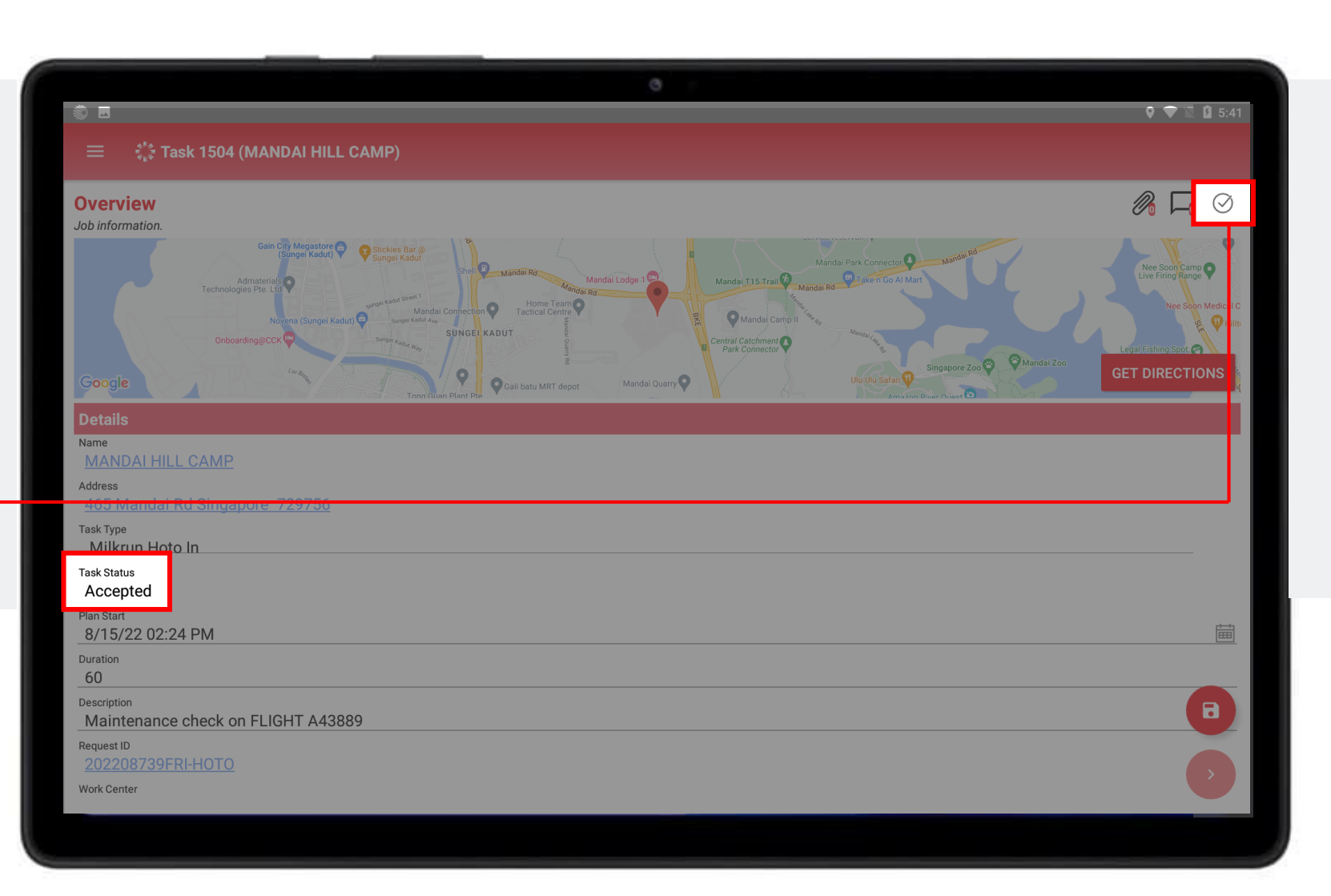

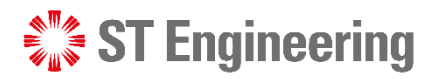

## Revert Task Status Engineer Mobile App

Once task status is **In Process**, it cannot be undone on the mobile app. If change is required, **contact SR Team** to

<span id="page-17-0"></span>change it at **Manager Portal** site.

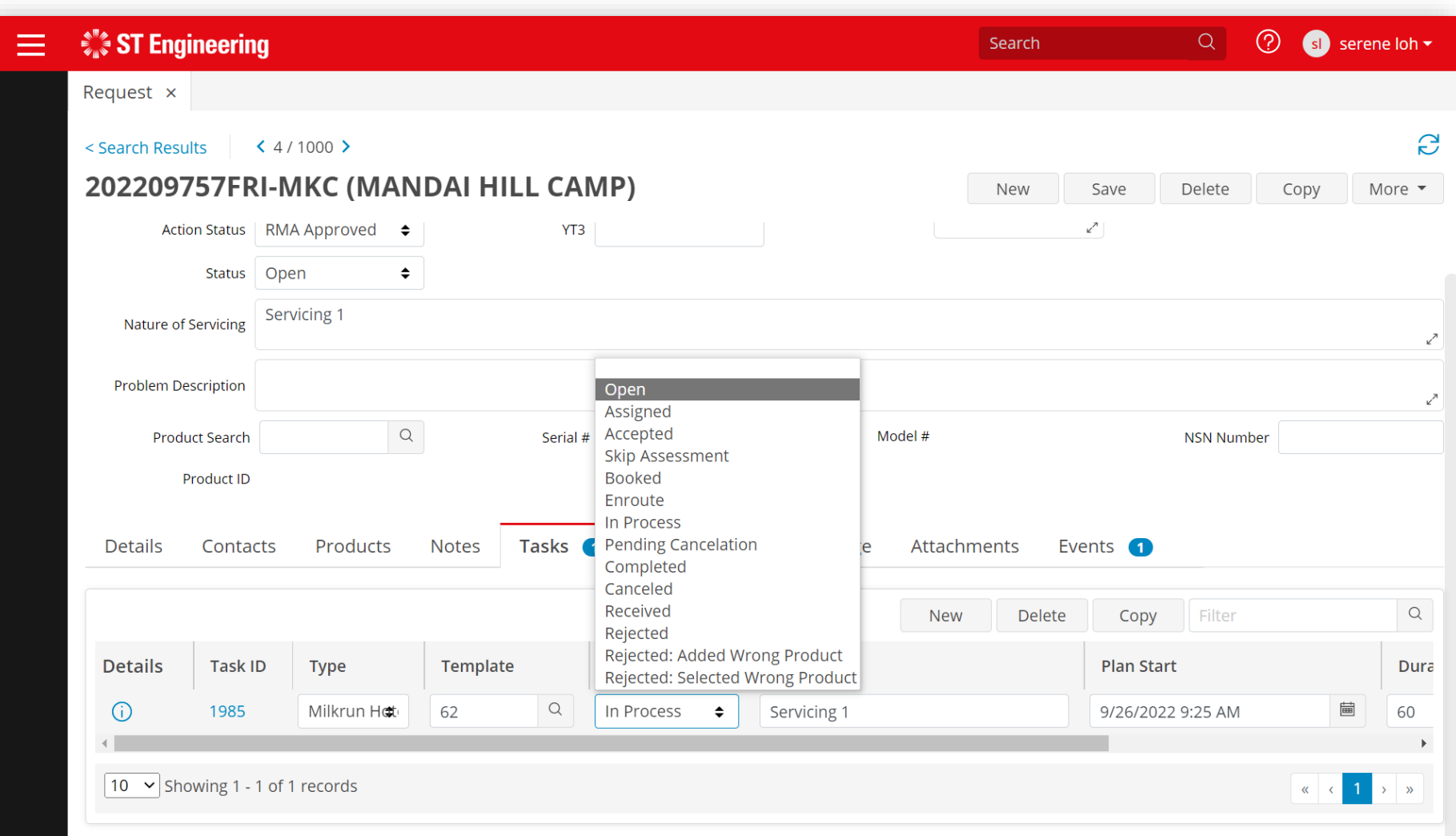

#### Engineer Mobile App

# Save New Attachment

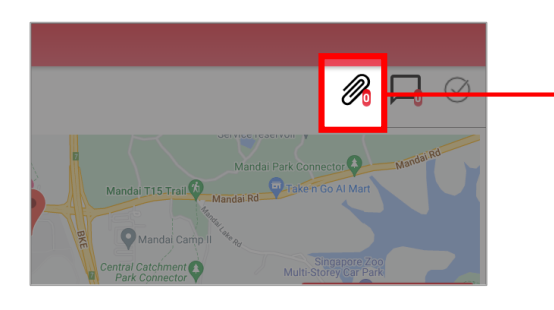

<span id="page-18-0"></span>Tap on the clip icon, it will display (if any) a list of attachments created and to add new attachments.

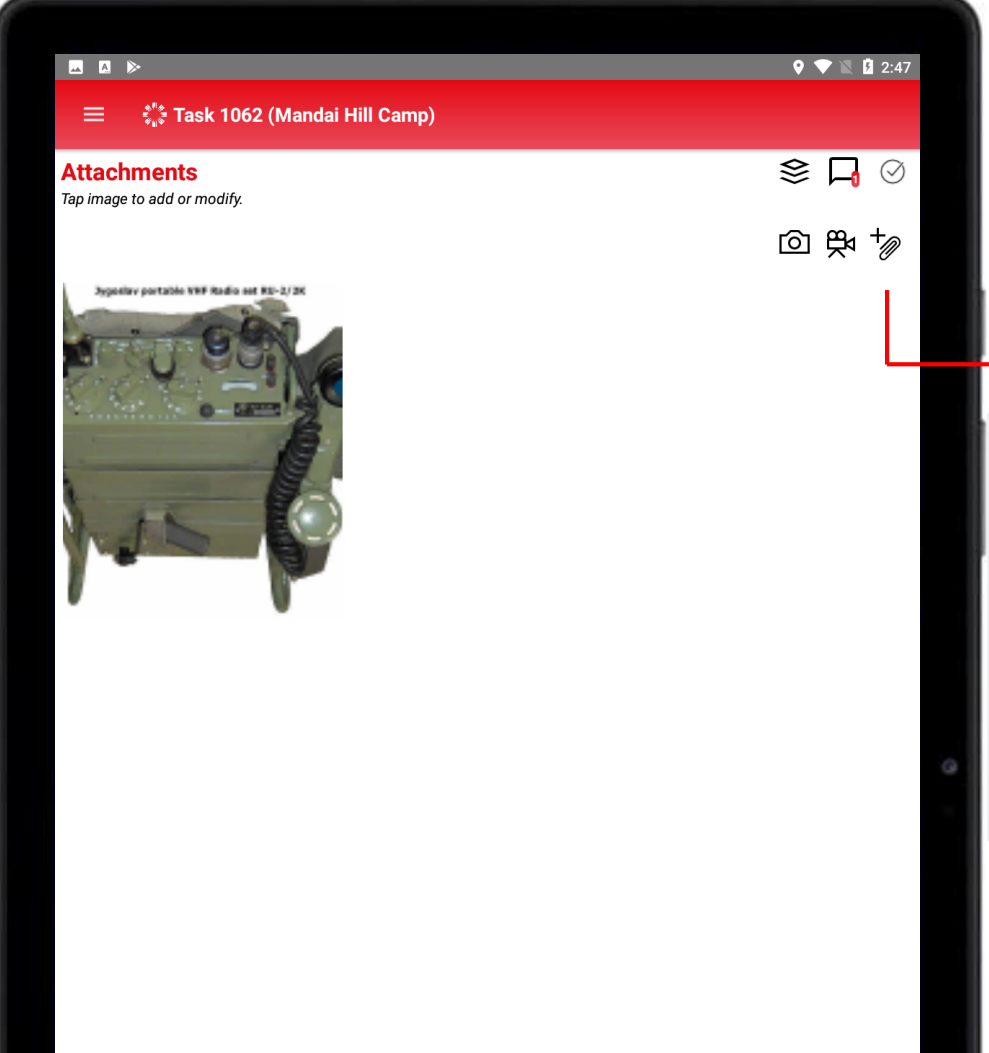

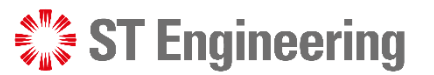

#### **Create new attachment from:**

- ⊺⊙ Take photo from mobile device;
- ஜ Take video from mobile device;
- +@ Attach file from mobile device.

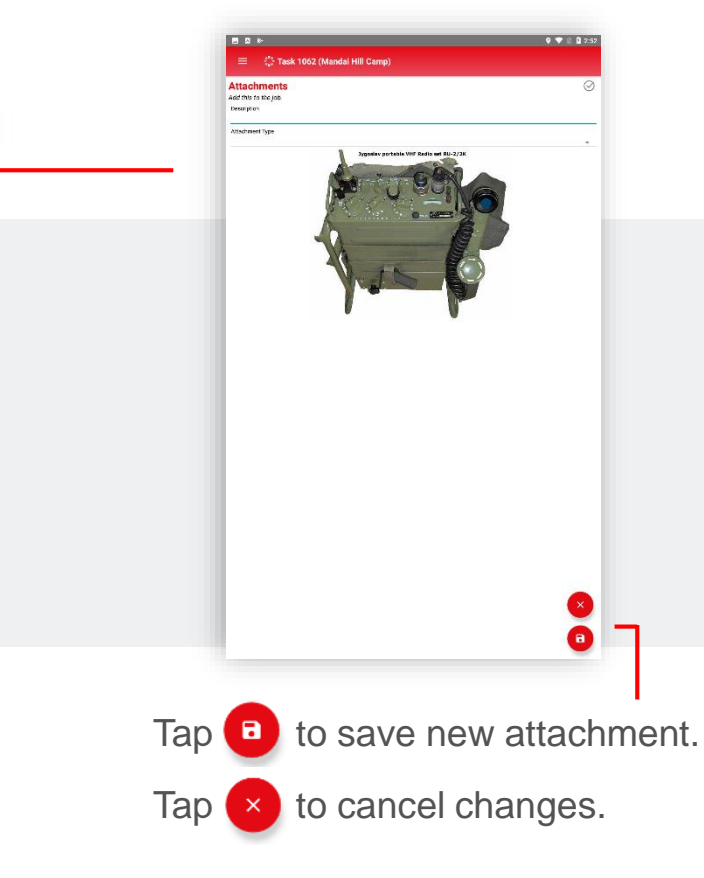

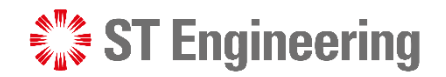

 $\odot$ 

G

## Save New Note Engineer Mobile App

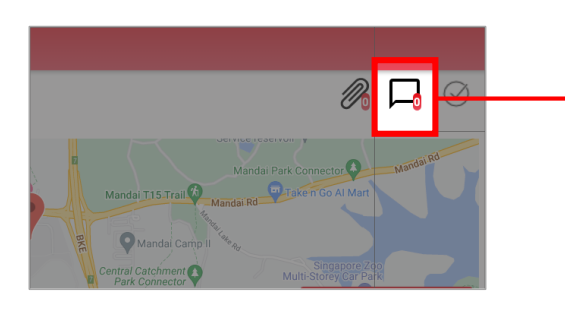

Tap on the chat box icon and it will display (if any) a list of notes created and to create new notes.

<span id="page-19-0"></span>20 | Co-Confidential

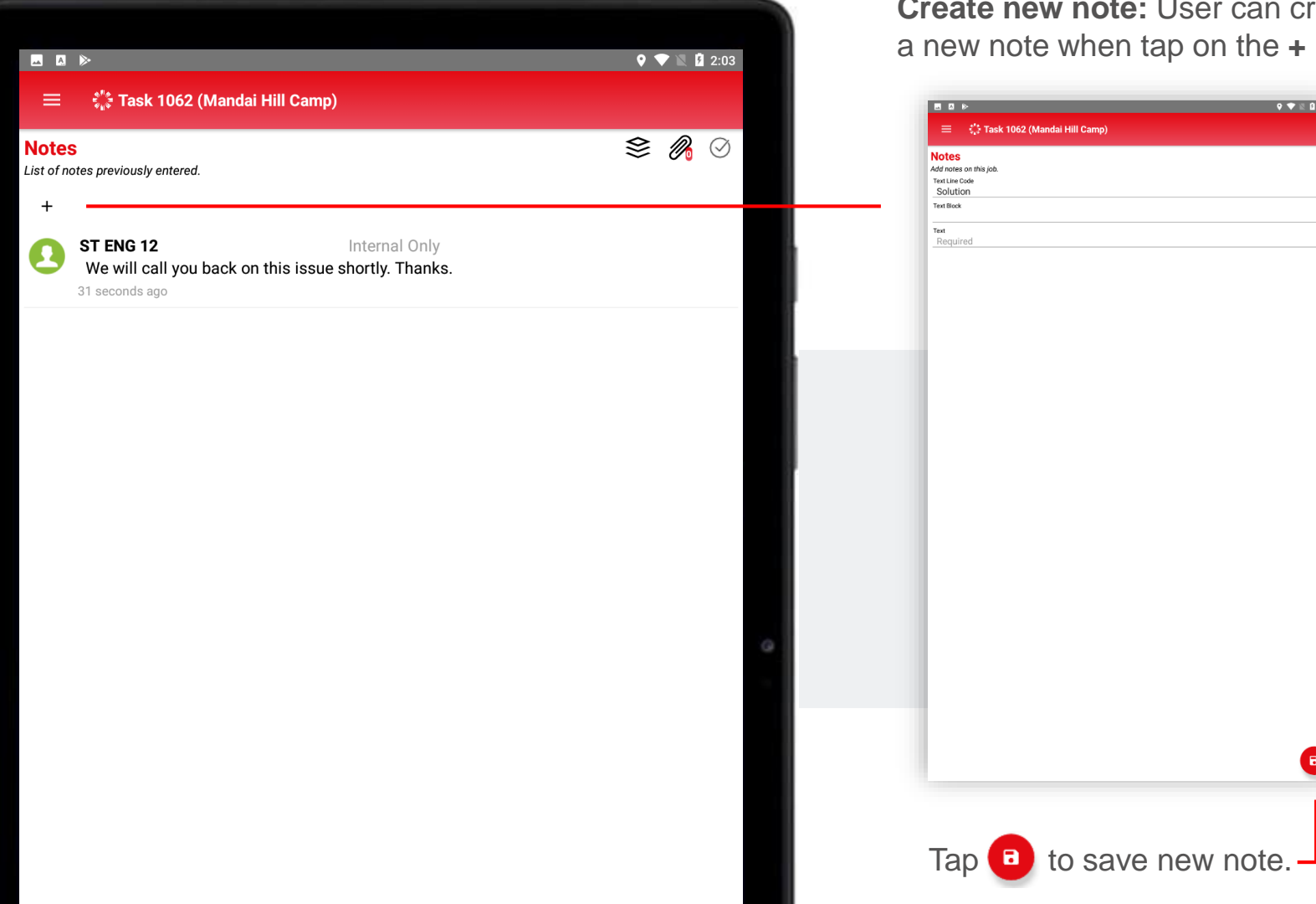

**Create new note:** User can create a new note when tap on the **+** icon.

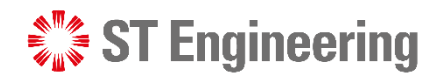

# 3. Milk-run Driver Workflow

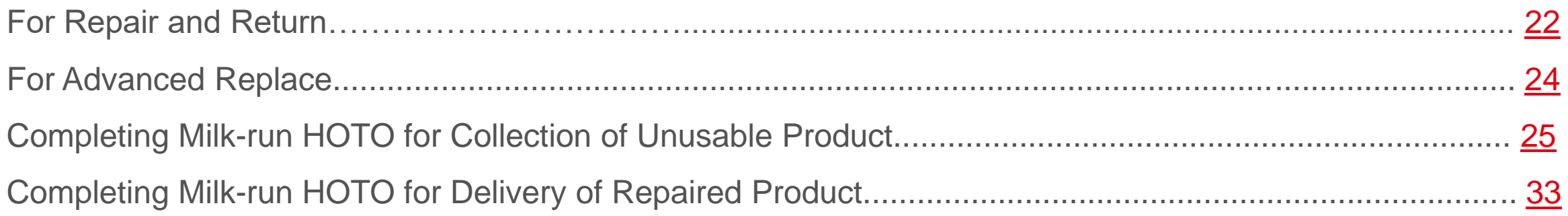

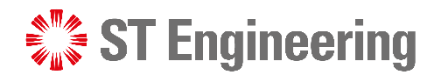

## For Repair and Return (1) Milk-run Driver Workflow

**During product collection, Milk-run driver will collect defect products from customers to be delivered to Depot/ Store for repair [\(Completing Milk-run HOTO for Collection of Unusable Product\)](#page-24-0).**

<span id="page-21-0"></span>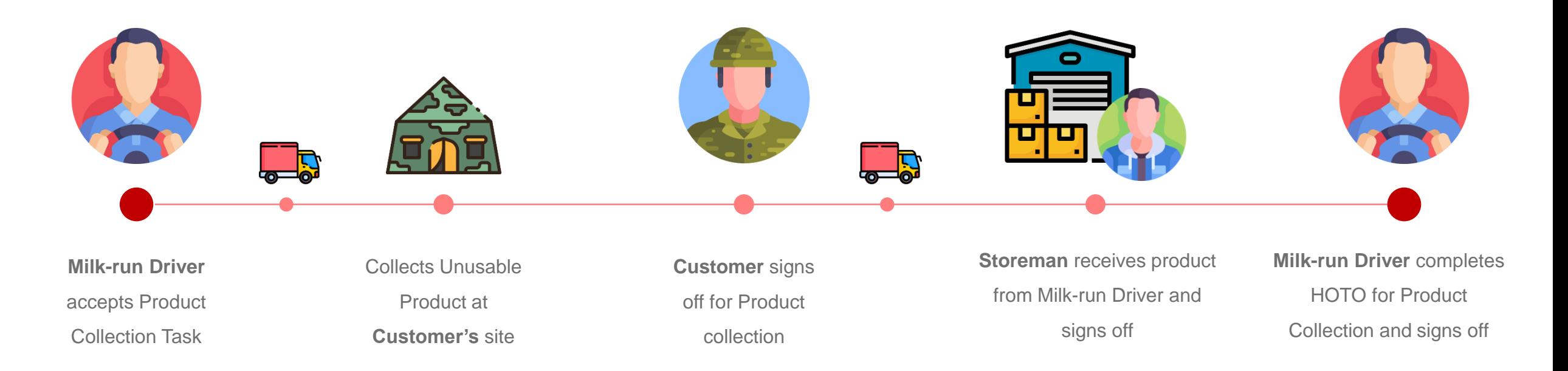

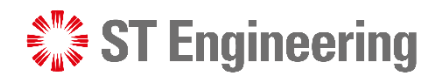

## For Repair and Return (2) Milk-run Driver Workflow

**During product delivery, Milk-run driver will collect repaired products from engineers to be delivered to customers [\(Completing Milk-run HOTO for Delivery of Repaired Product\)](#page-32-0).**

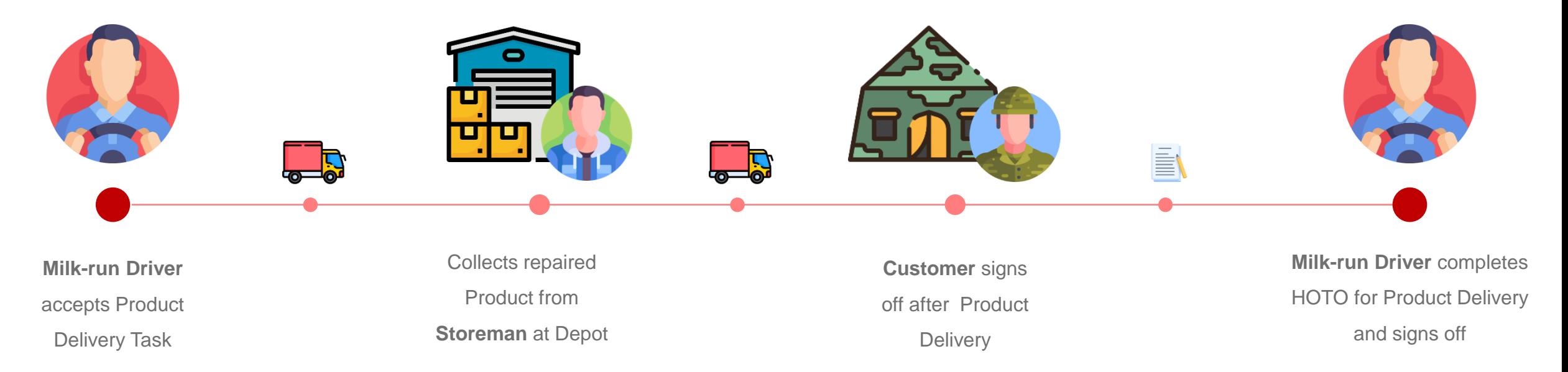

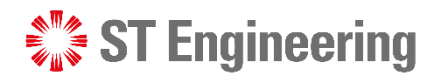

## For Advanced Replace Milk-run Driver Workflow

**Milk-run driver delivers the usable product to customer and collects the unusable one from customer to be sent to Depot for repair.**

<span id="page-23-0"></span>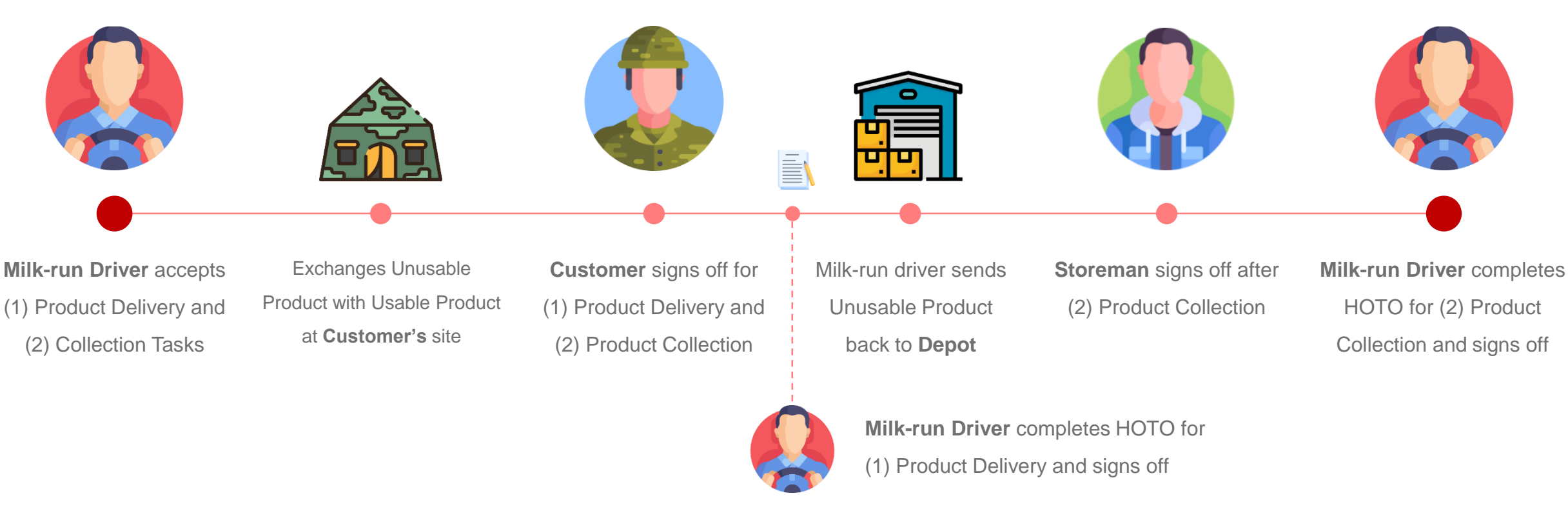

<span id="page-24-0"></span>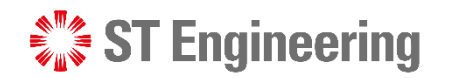

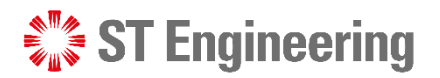

 $0$   $\blacktriangledown$  40

# Completing Milk-run HOTO for Collection of Unusable Product

# Milk-run Collection Task

**1** Select [Milkrun Collection] tasks and proceed with the steps shown about [task assignment](#page-11-0)

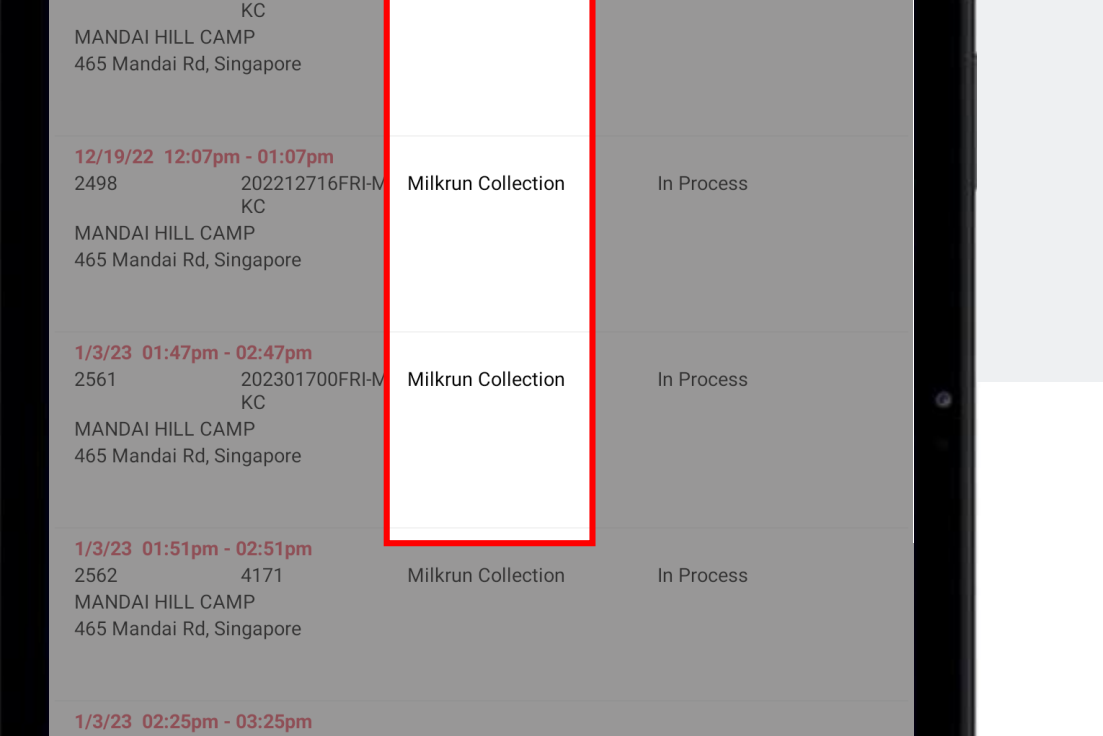

**Milkrun Collection** 

In Process

 $3:34$   $\Box$ 

**Work List** ist of assigned jobs. **IVIATIVALL INCL. VAIVIL** 465 Mandai Rd, Singapore

2476

ैं....<br>द्वाः Hello LEE JONATHAN!

12/13/22 09:52am - 10:52am

202212707FRI-M

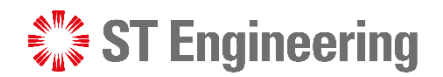

Phone

# Task Overview

 $3:41$  **b a** ं : Task 2475 (MANDAI HILL CAMP)  $\equiv$ **Overview** Job information. gastore Stickies Bar<br>Kadut) V Sungei Kadu  $\mathbf{o}$ orong Asrama  $\bullet$ **Aandai Wildlife.B** ELKADUS **GET DIRECTION:** Google Gali batu MRT depo v0 Mandai Oua **Details** Name **MANDAI HILL CAMP** Address 465 Mandai Rd Singapore 729756 Task Type **Milkrun Collection Task Status** In Process Select **[Items to Collect]** 2Plan Start 圖 12/13/22 09:49 AM Duration 60 from Job List Menu. Description test 2 Request ID 4143 Work Center Storage Location Cost Center Maintenance Order No. Purchase Order No. Service Order No.

HOTO task can be proceeded once Task Status is **In-Process**.

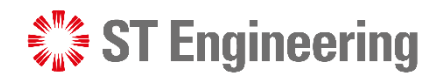

## Checklist for Items to Collect

**[Items to Collect]** shows a list of items to be collected from the

Customer.

3 Check off collected item(s) from the list.

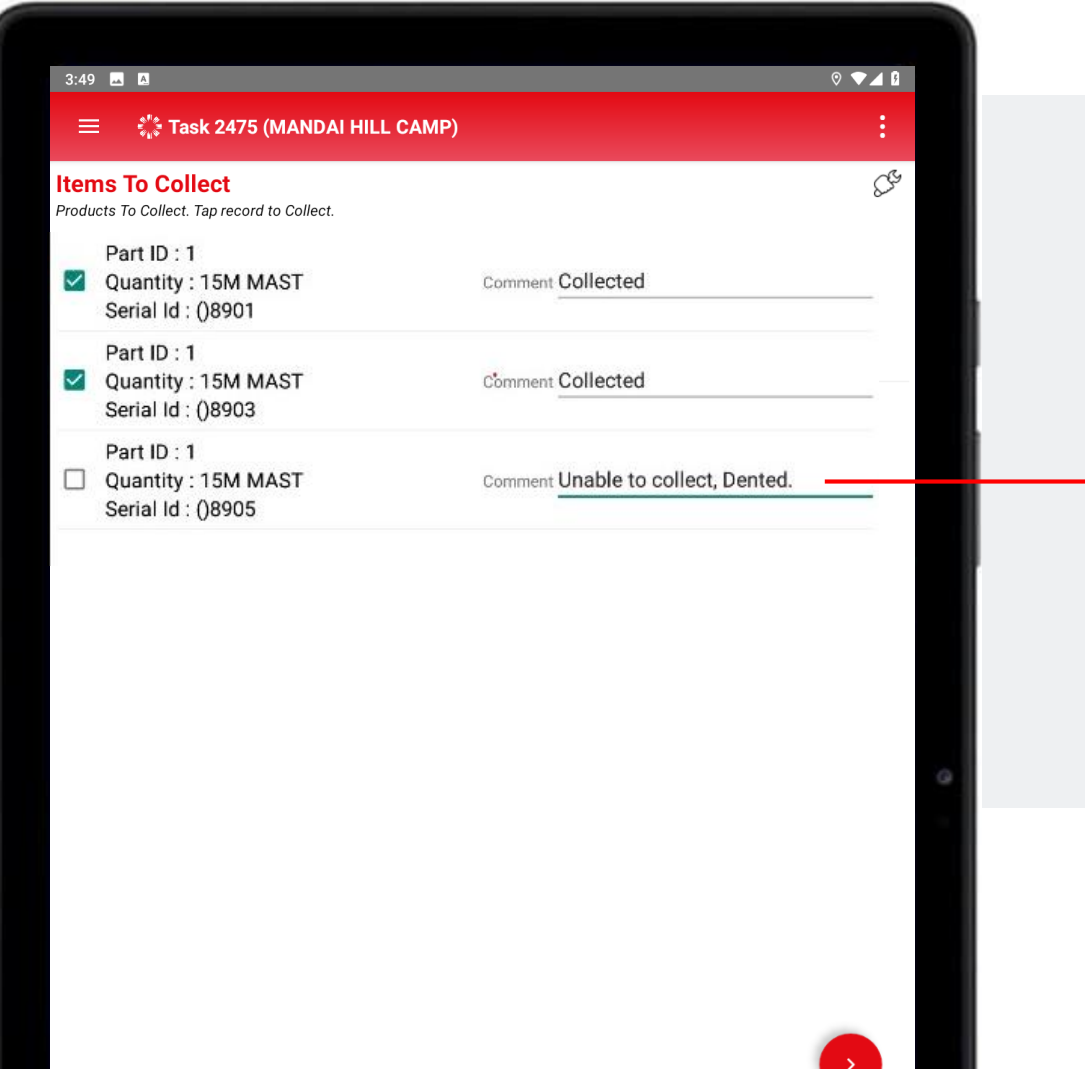

Milk-run driver can leave comments for collected and uncollected item(s).

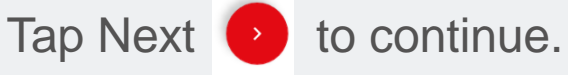

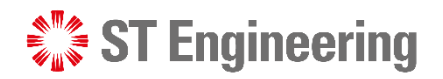

# Customer Review

**Customer** needs to sign-off to confirm that Product is collected from 4

them.

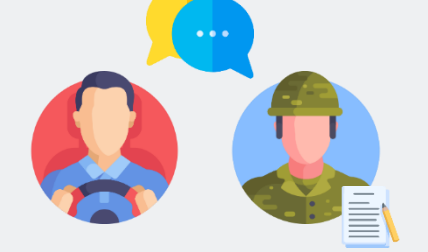

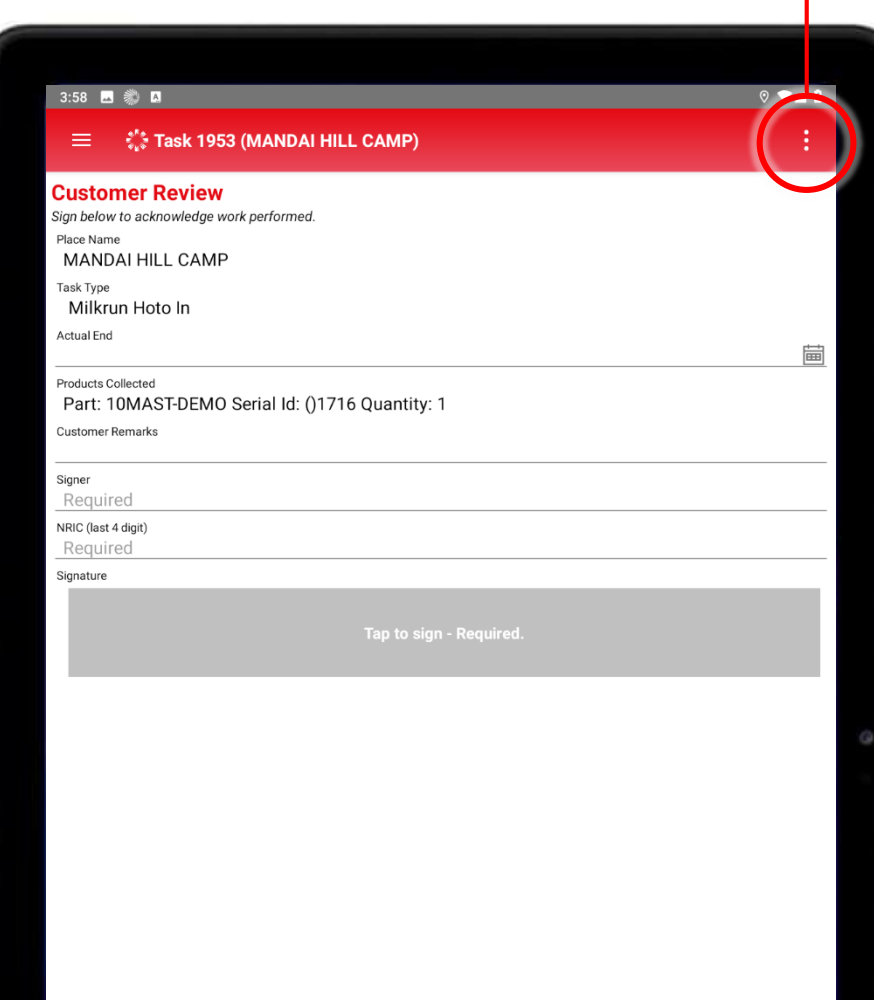

а

Select **[Customer Review]**

from Job List Menu.

#### **Information to be filled:**

- **Actual End:** Time/Date of completion
- **Customer Remarks:** Remarks from the customer (Optional)
- **Signer:** Customer's name
- **NRIC (last 4 digit):** Last 4-digit of Customer's NRIC
- **Signature:** Customer's signature

Tap **a** button to save changes.

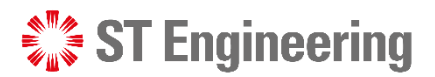

# Customer Signed Off

5 Once customer signs off, Milk-run driver can proceed to deliver the Product to the Storehouse.

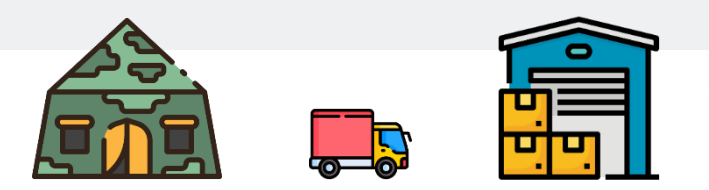

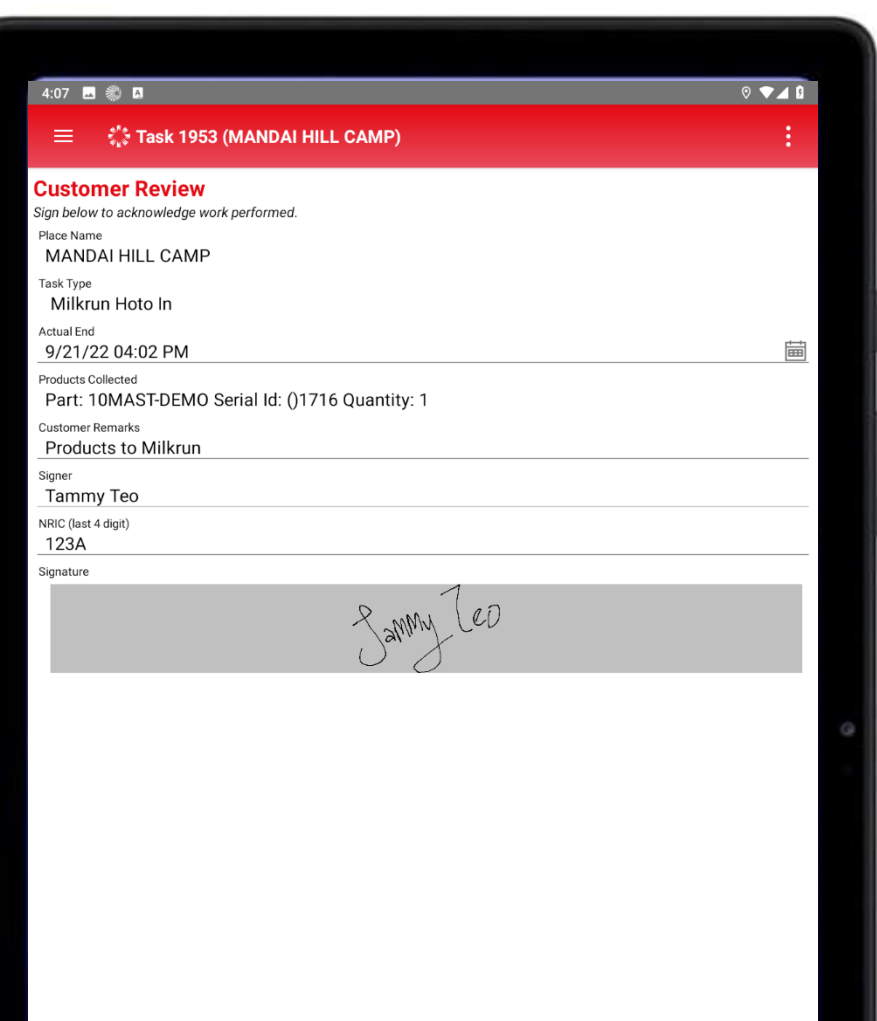

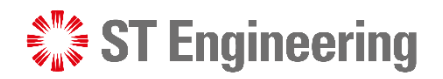

At Depot, **the store**  6**man needs to sign-off**  to when collecting the product(s) at the store**.**

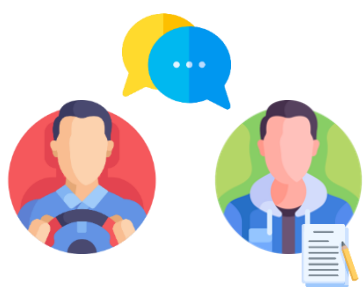

31 | Co-Confidential

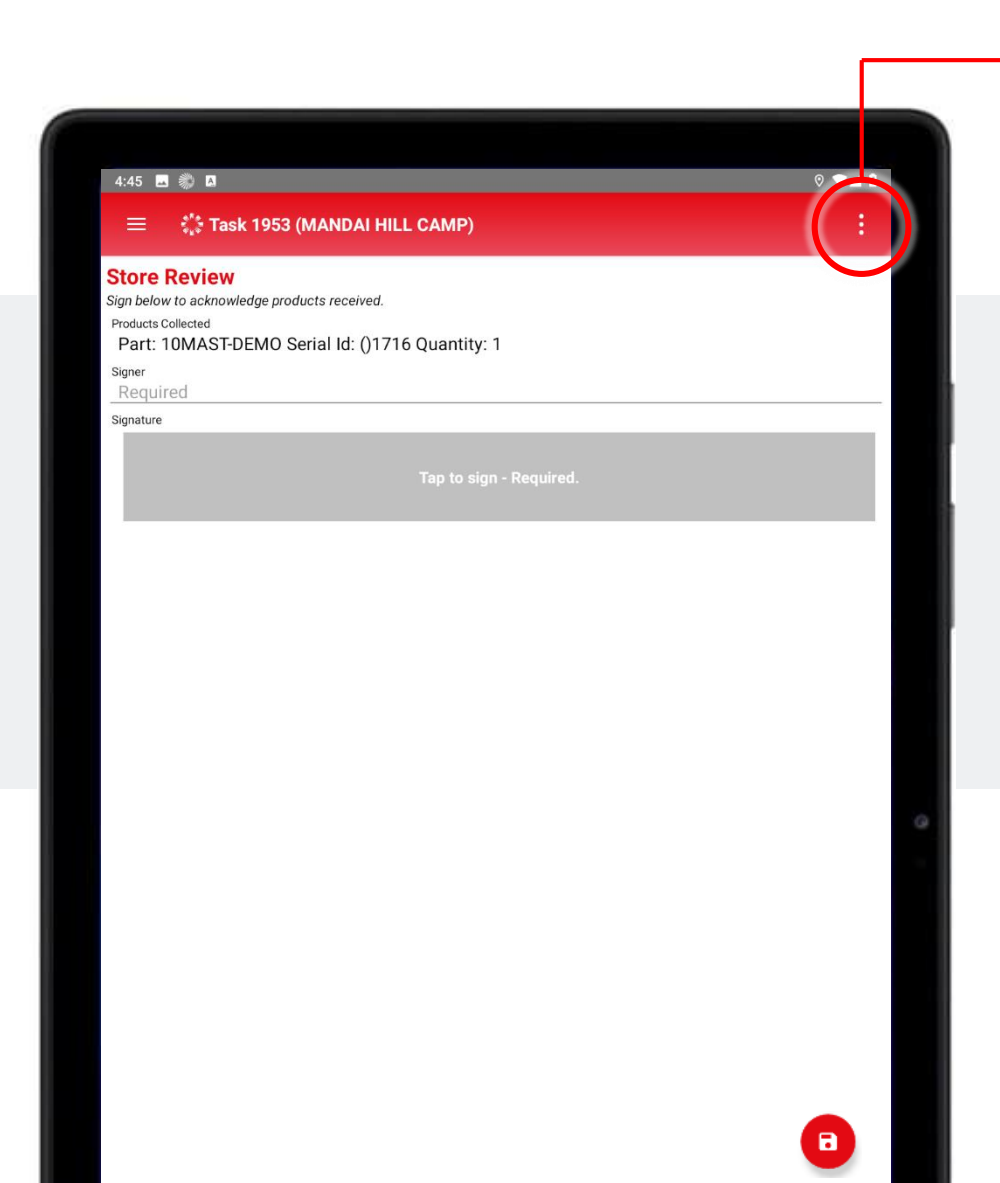

Select **[Store Review]** from Job List Menu.

#### **Information to be filled:**

- **Signer:** Name of the person in-charge at the Storehouse
- **Signature:** Person in-charge's signature

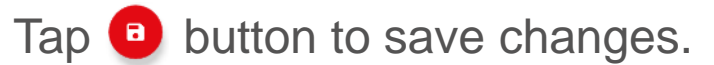

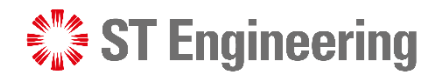

# Summary

Once **Milk-run driver confirms that HOTO job is completed**, the task can be closed. 7

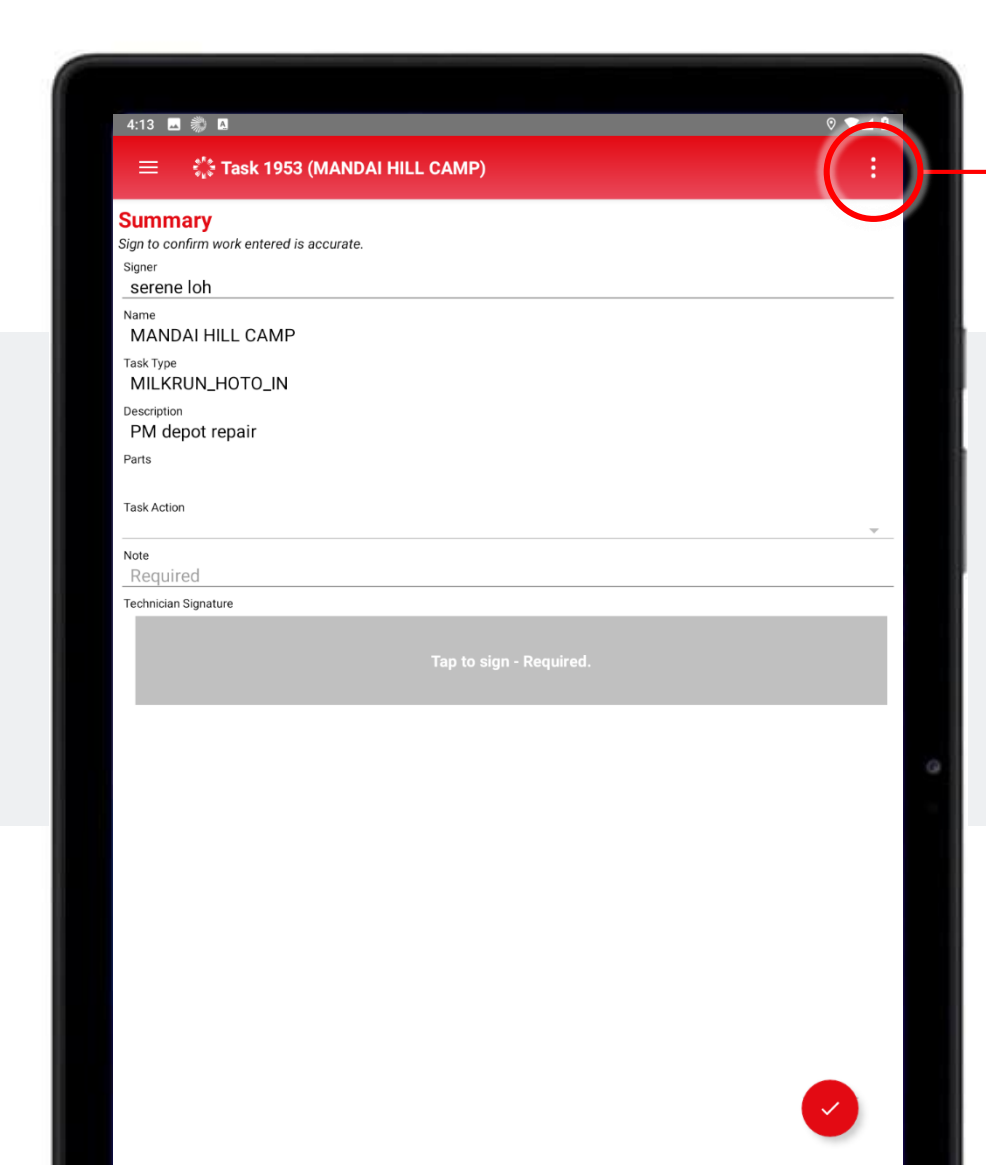

Select **[Summary]** from Job List Menu.

#### **Information to be filled:**

- **Note:** Comments from Milk-run Driver
- **Signature:** Milk-run Driver's signature

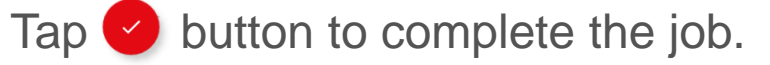

<span id="page-32-0"></span>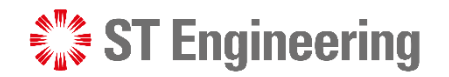

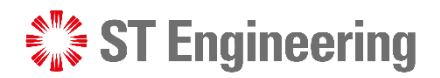

## Milk-run Delivery Task Completing Milk-run HOTO for Delivery of Repaired Product

**1** Select [Milkrun Delivery] tasks and proceed with the steps shown about [task assignment](#page-11-0)

#### 34 | Co-Confidential

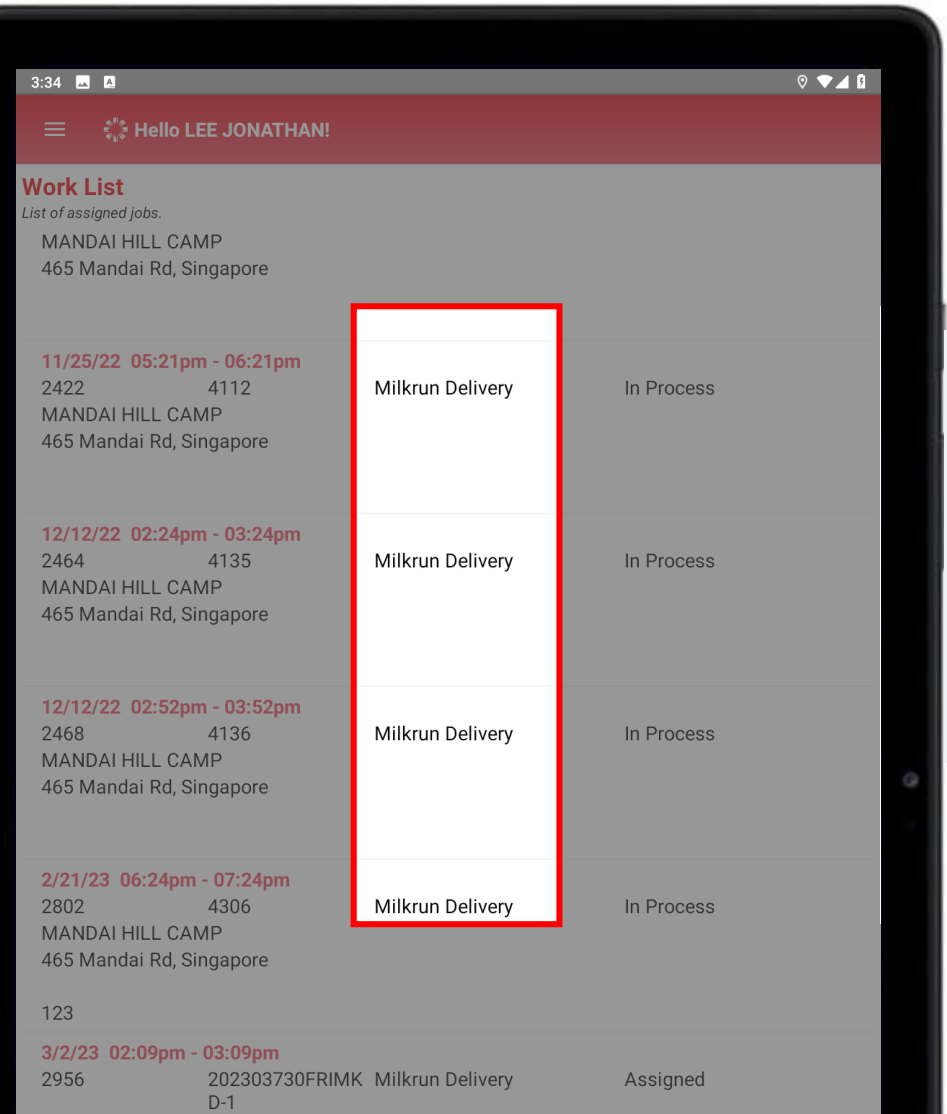

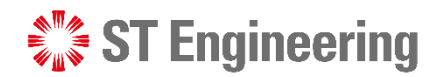

Phone

# Task Overview

35 | Co-Confidential

HOTO task can be

 $3:41$  **b a** ं : Task 2475 (MANDAI HILL CAMP)  $\equiv$ **Overview** Job information. gastore Stickies Bar<br>Kadut) V Sungei Kadu  $\mathbf{o}$ orong Asrama  $\bullet$ **Aandai Wildlife.B** ELKADUS **GET DIRECTION:** Google  $\bullet$ o, ali batu MRT dep Mandai Our **Details** Name **MANDAI HILL CAMP** Address 465 Mandai Rd Singapore 729756 Task Type **Milkrun Collection Task Status** In Process 2Select **[Customer Review]** Plan Start 崮 12/13/22 09:49 AM proceeded once Task Duration 60 from Job List Menu. Description Status is **In-Process**. test 2 Request ID 4143 Work Center Storage Location Cost Center Maintenance Order No Purchase Order No. Service Order No.

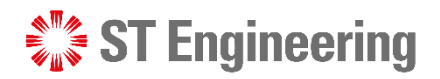

# Customer Review

**3** Customer needs to sign-off to confirm that they have received the Product.

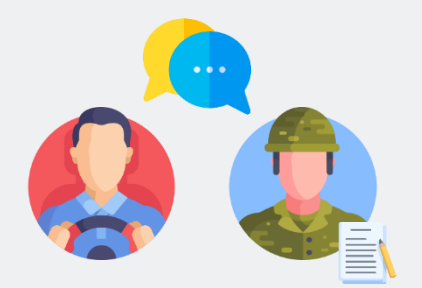

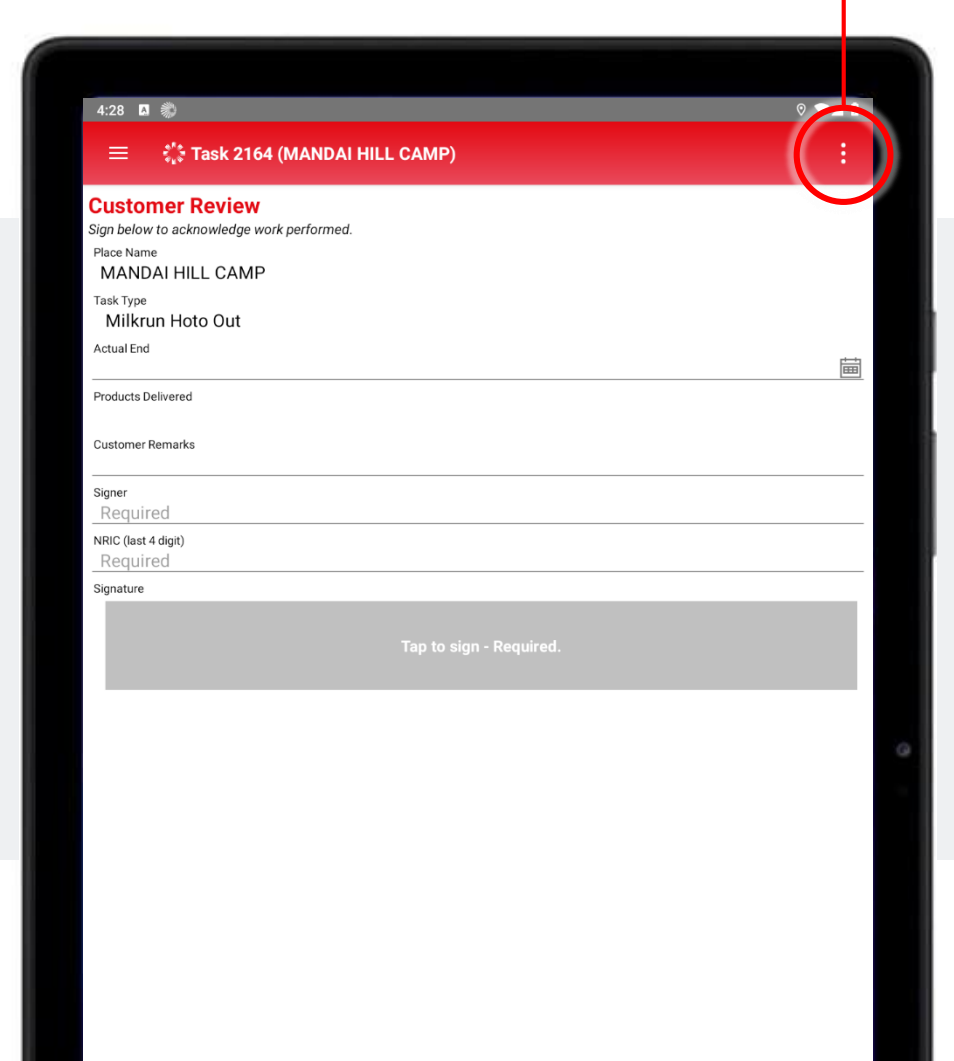

a

#### Select **[Customer Review]**

from Job List Menu.

#### **Information to be filled:**

- **Actual End:** Time/Date of completion
- **Customer Remarks:** Remarks from the customer (Optional)
- **Signer:** Customer's name
- **NRIC (last 4 digit):** Last 4-digit of Customer's NRIC
- **Signature:** Customer's signature

Tap **a** button to save changes.

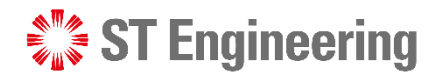

# Summary

Once **Milk-run driver**  4**confirms that HOTO job is completed**, the task can be closed.

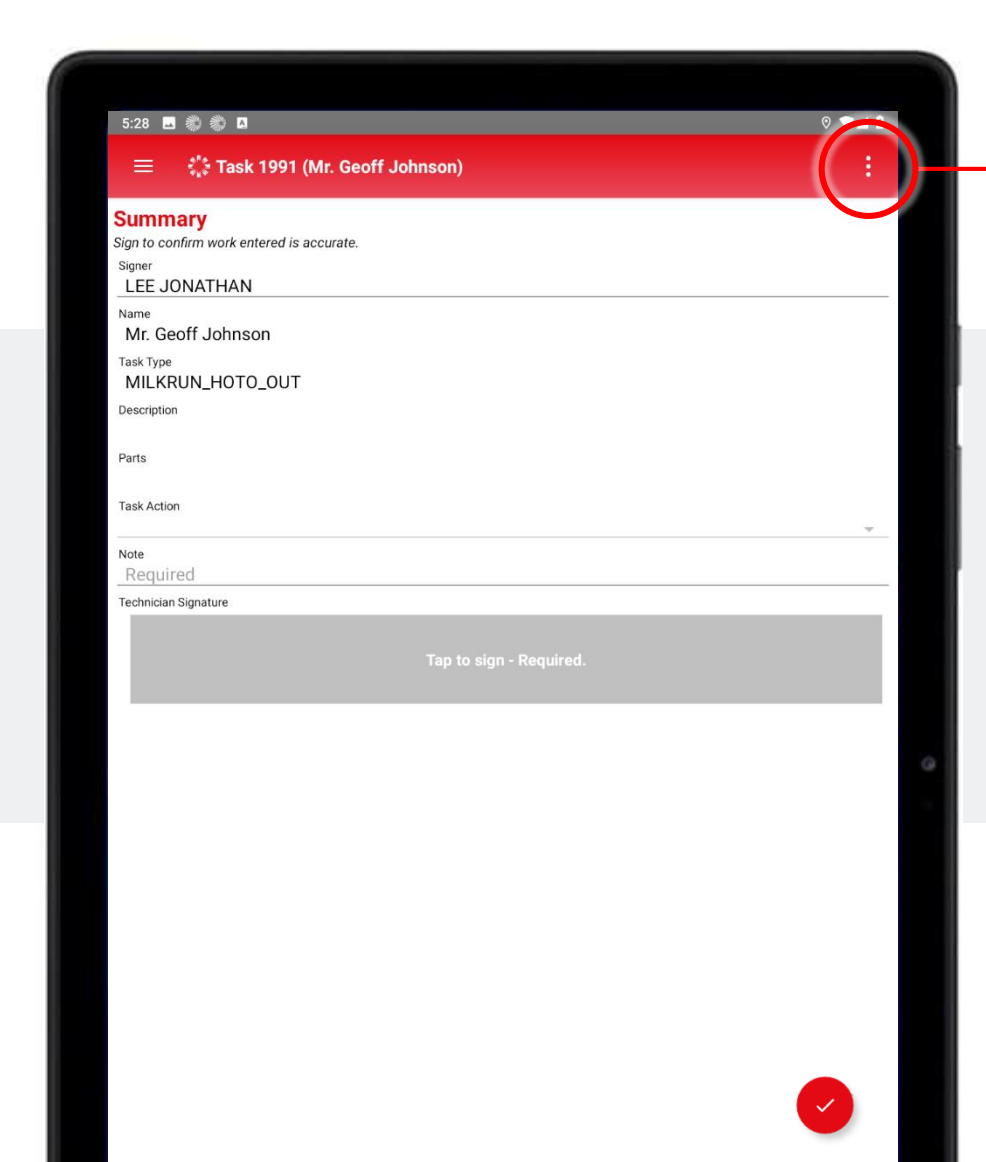

## Select **[Summary]** from Job List Menu.

#### **Information to be filled:**

- **Note:** Comments from Milk-run Driver
- **Signature:** Milk-run Driver's signature

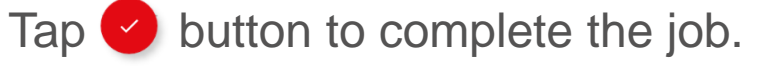

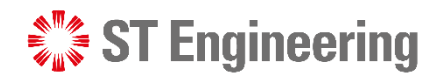

# 4. Depot Engineer Workflow

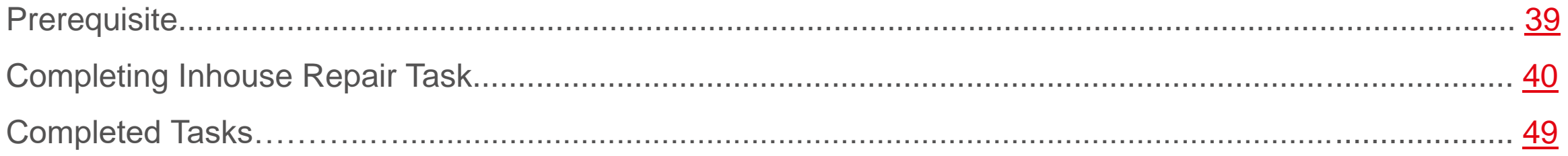

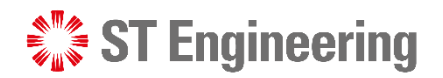

## **Prerequisite** Depot Engineer Workflow

Depot engineer can pick up the repair task after the **defected Product is kept at Depot** and the **Service Order no. is updated** for the Service Request.

<span id="page-38-0"></span>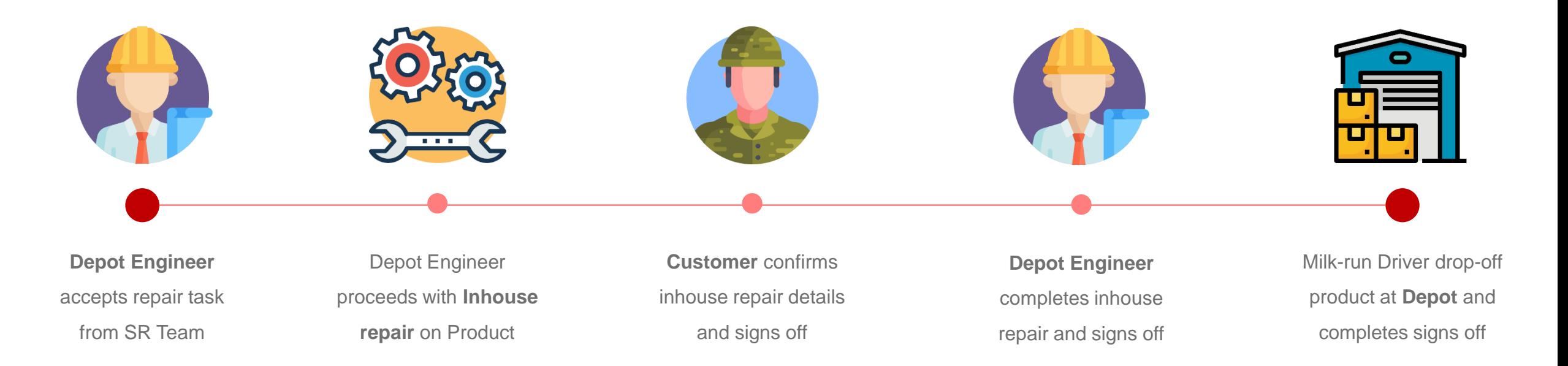

<span id="page-39-0"></span>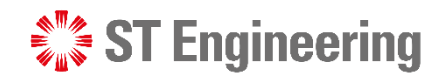

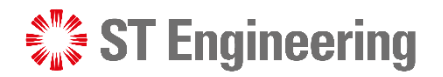

## Inhouse PM Task Completing Inhouse Repair Task

**1** Select **[Inhouse PM]** tasks and proceed with the steps as shown about [task assignment](#page-11-0)

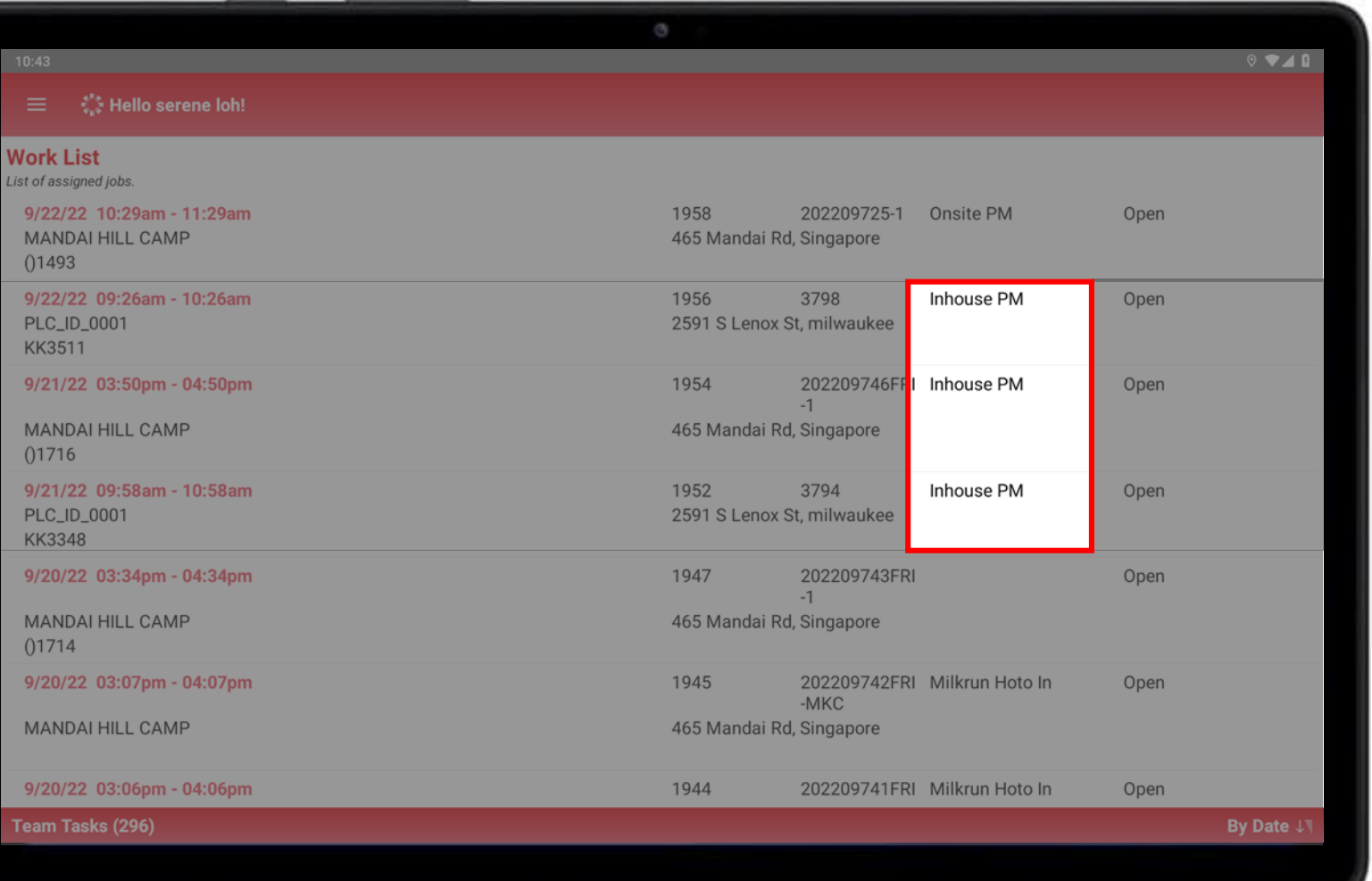

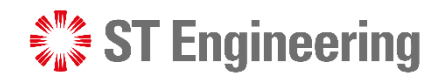

### Task Overview Completing Inhouse Repair Task

Inhouse PM task can be proceeded once Task Status is **In-Process**.

Phone

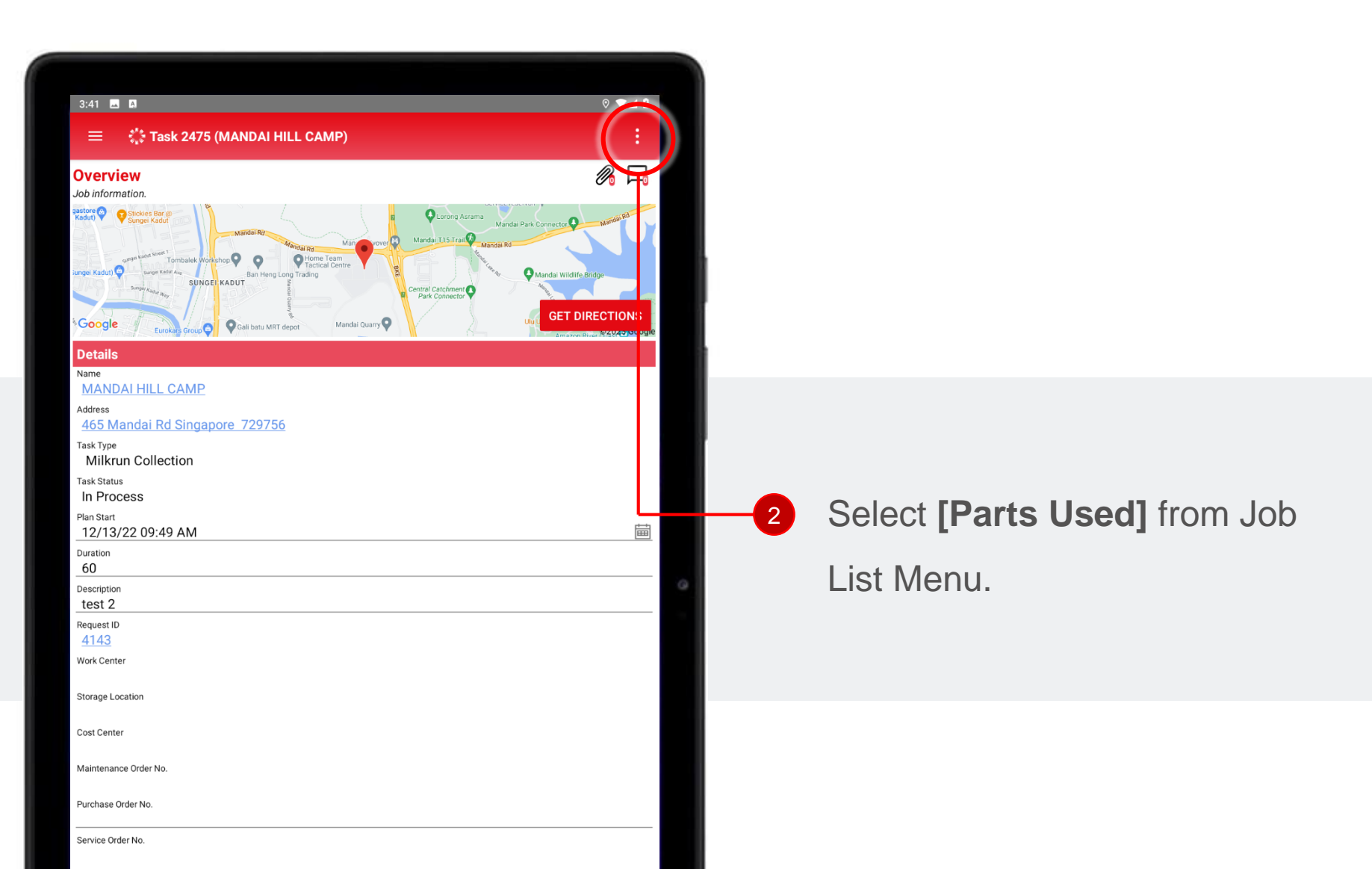

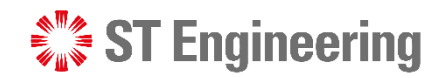

### Parts Used Completing Inhouse Repair Task

**Parts Used during the** maintenance process is recorded in Part Used Page.

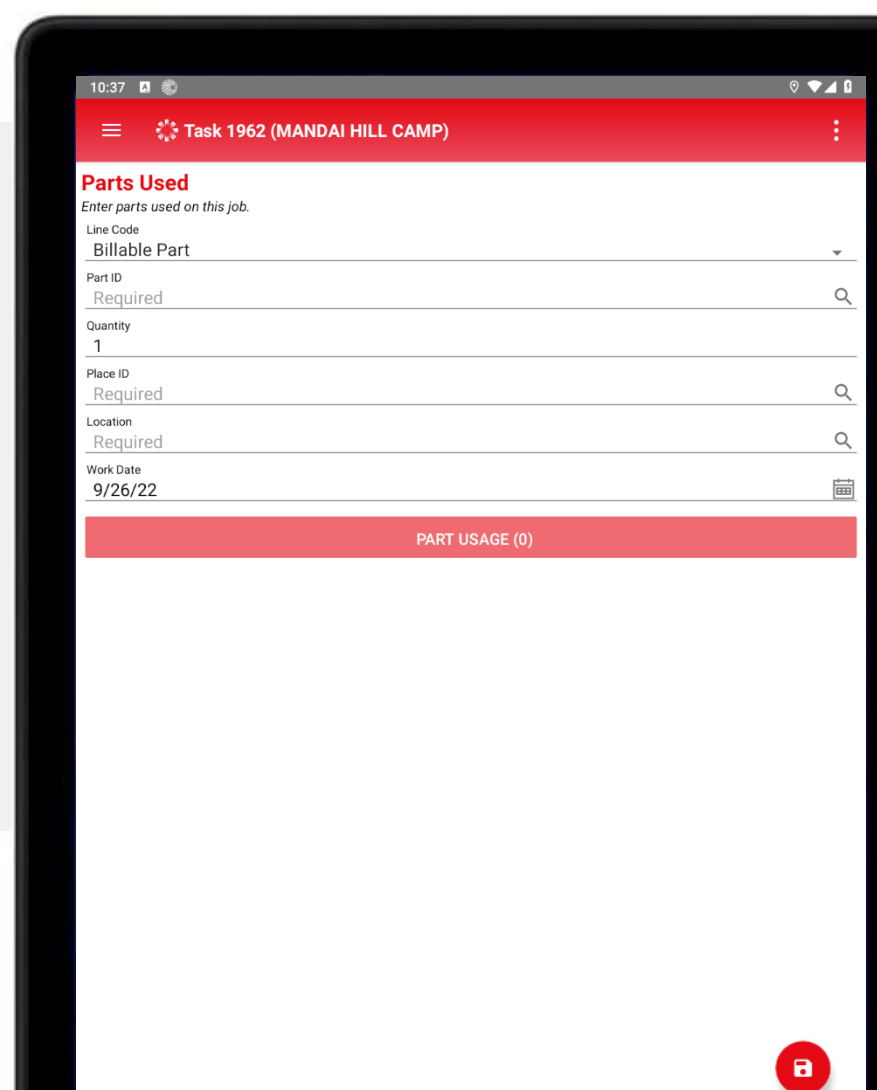

#### **Information to be filled:**

- **Line Code:** If Part is Billable or non-Billable
- **Part ID:** Id no. of Part used (Required)
- **Quantity:** No. of the selected Part used
- **Place ID:** Place of installation (Required)
- **Location:** Location where selected Part is taken from (Required)
- **Work Date:** Date when the job gets started

Tap **a** button to save changes.

## Checklist Completing Inhouse Repair Task

completed, go through the **Checklist** to do a thorough check on the repaired Product. 4 After repair is

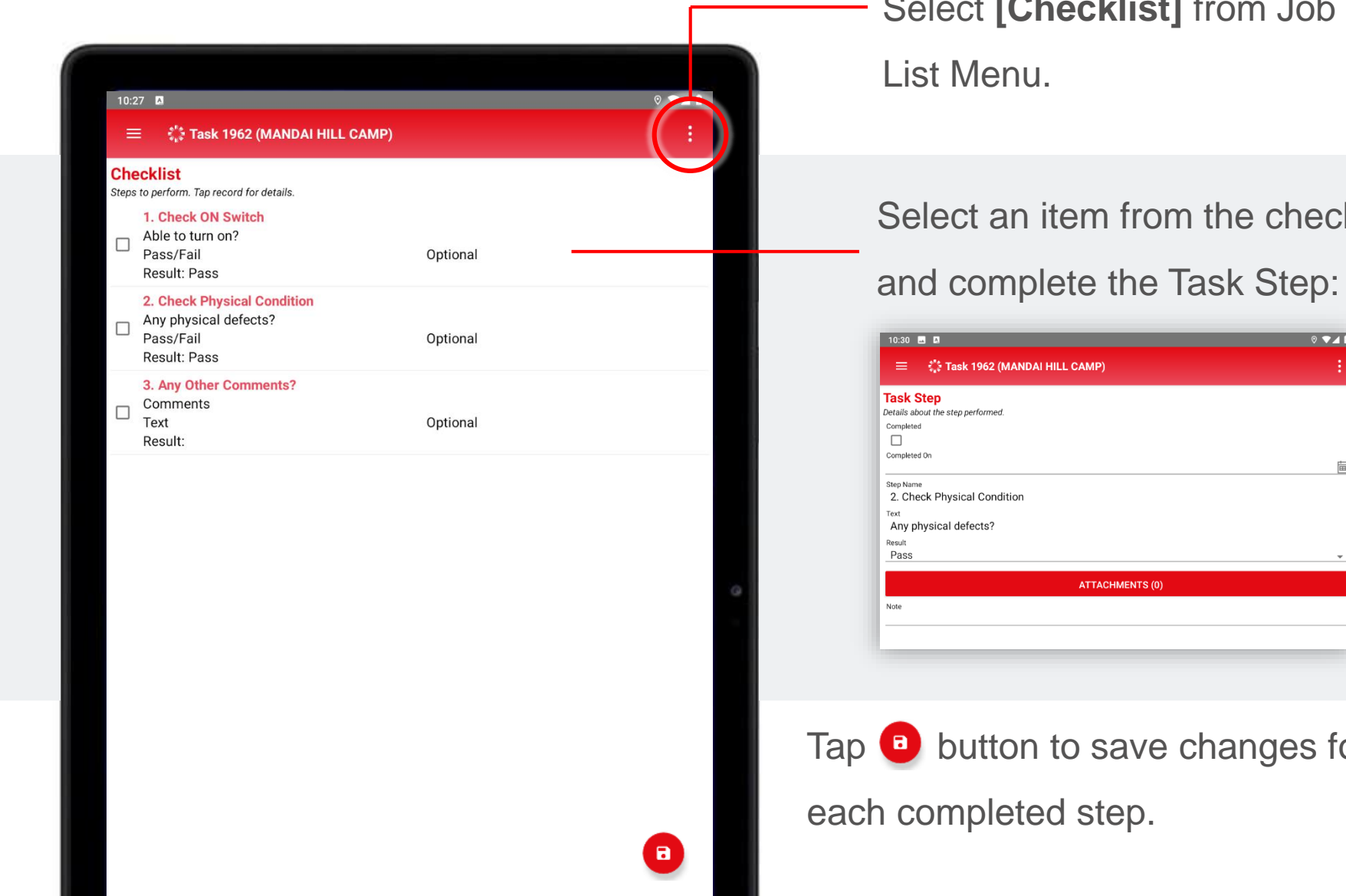

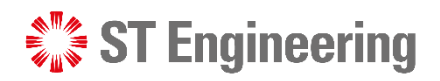

Select **[Checklist]** from Job List Menu.

#### Select an item from the checklist

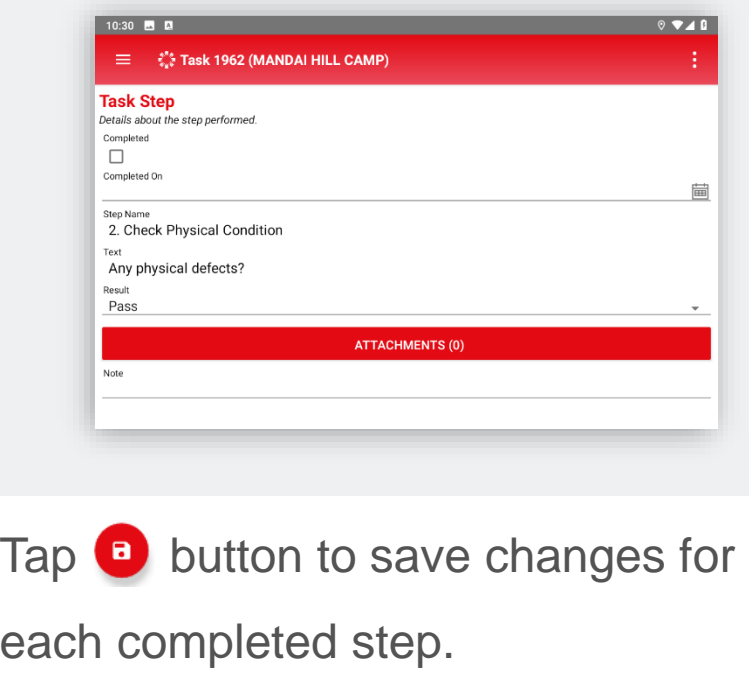

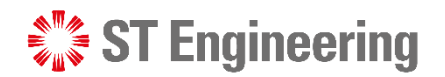

# Completed Checklist

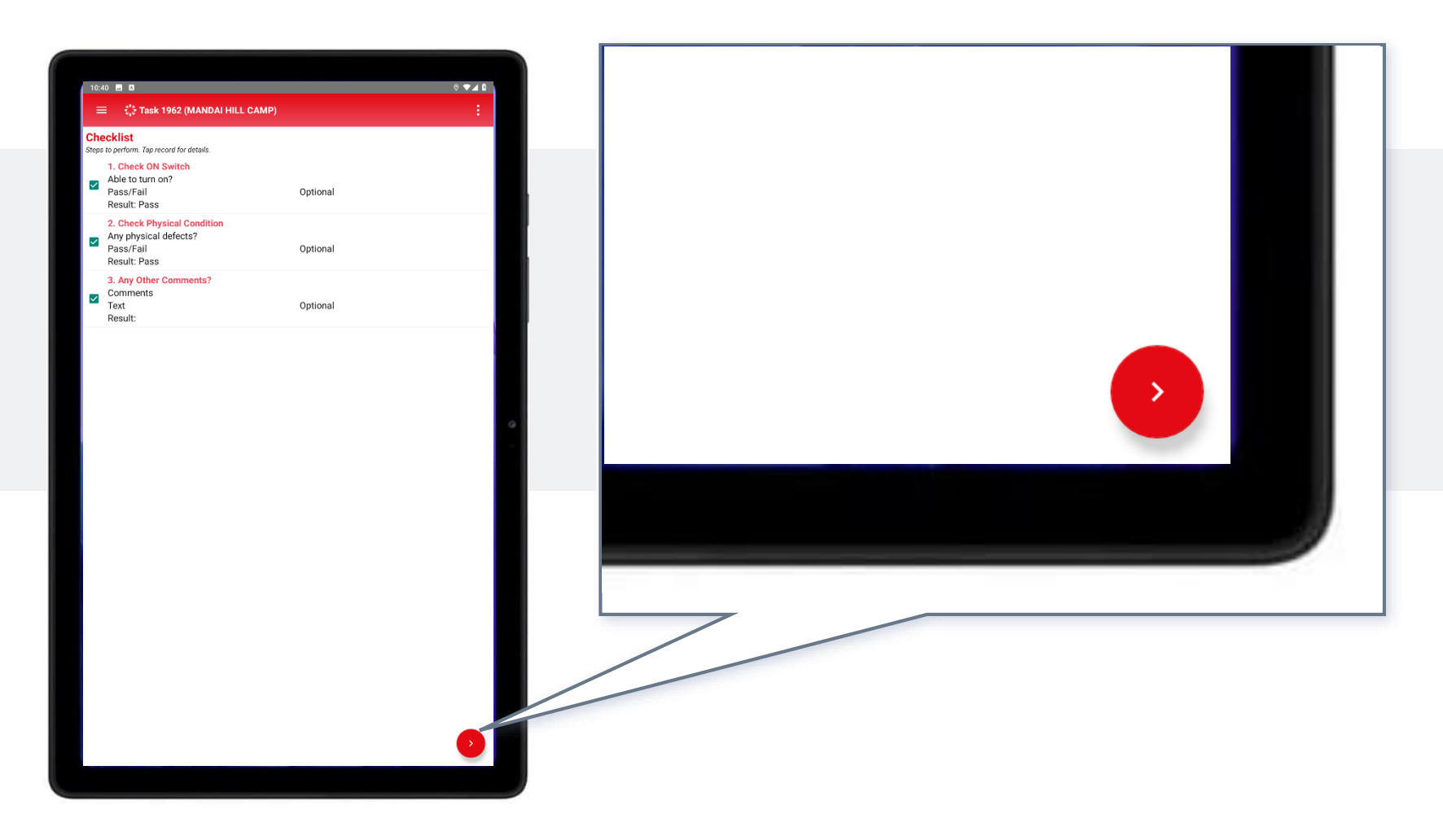

5 Once all Steps has been completed, tap the arrow button to continue.

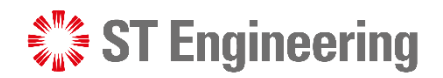

# Uncompleted Checklist

If there are **Uncompleted Steps** in the checklist, you will be directed to **[Uncompleted Checklist]**

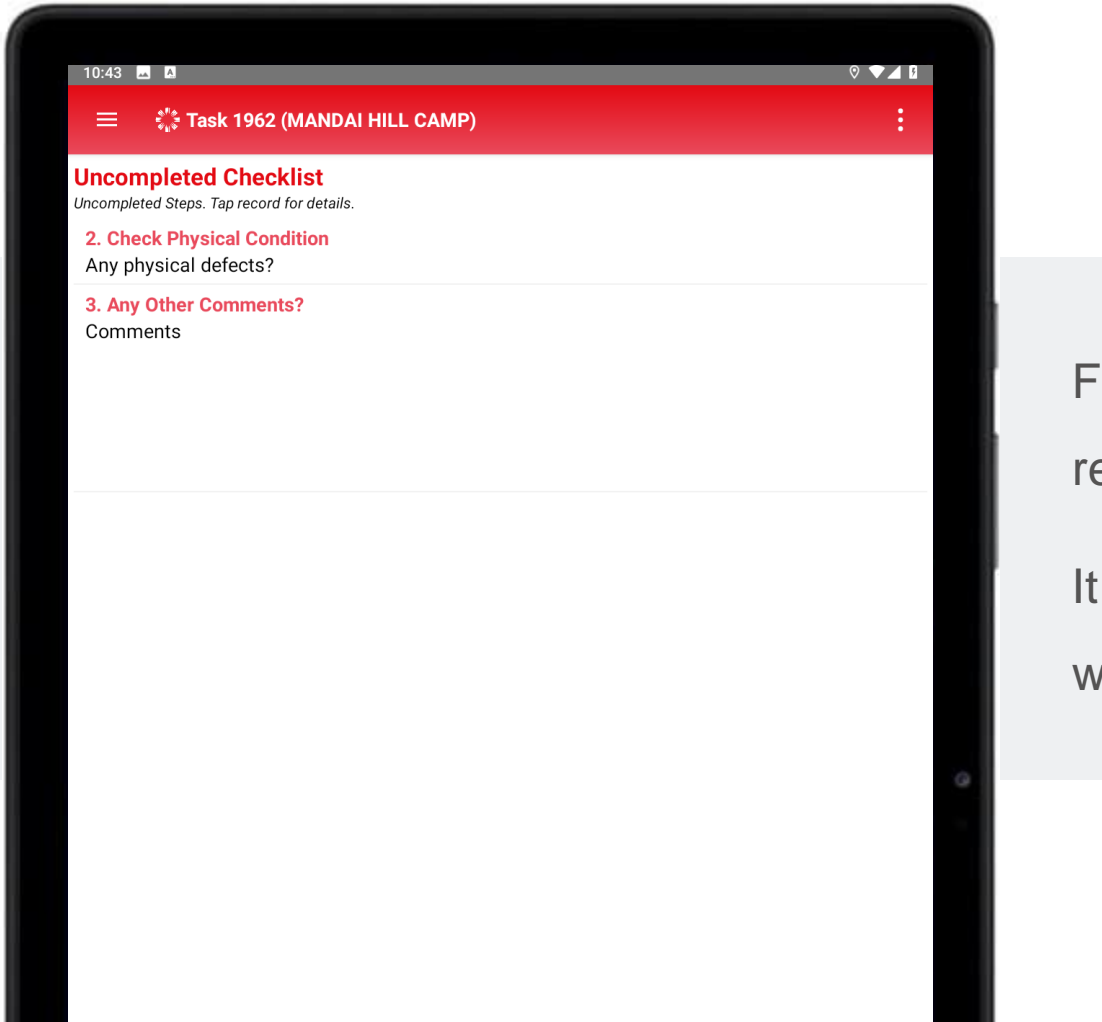

Fill-in the information as

required and tap save.

It should display an empty list when all Steps are completed.

Bypass Checklist

Use **Bypass Checklist** only if you cannot proceed on due to major system failure of product or product is unrepairable.

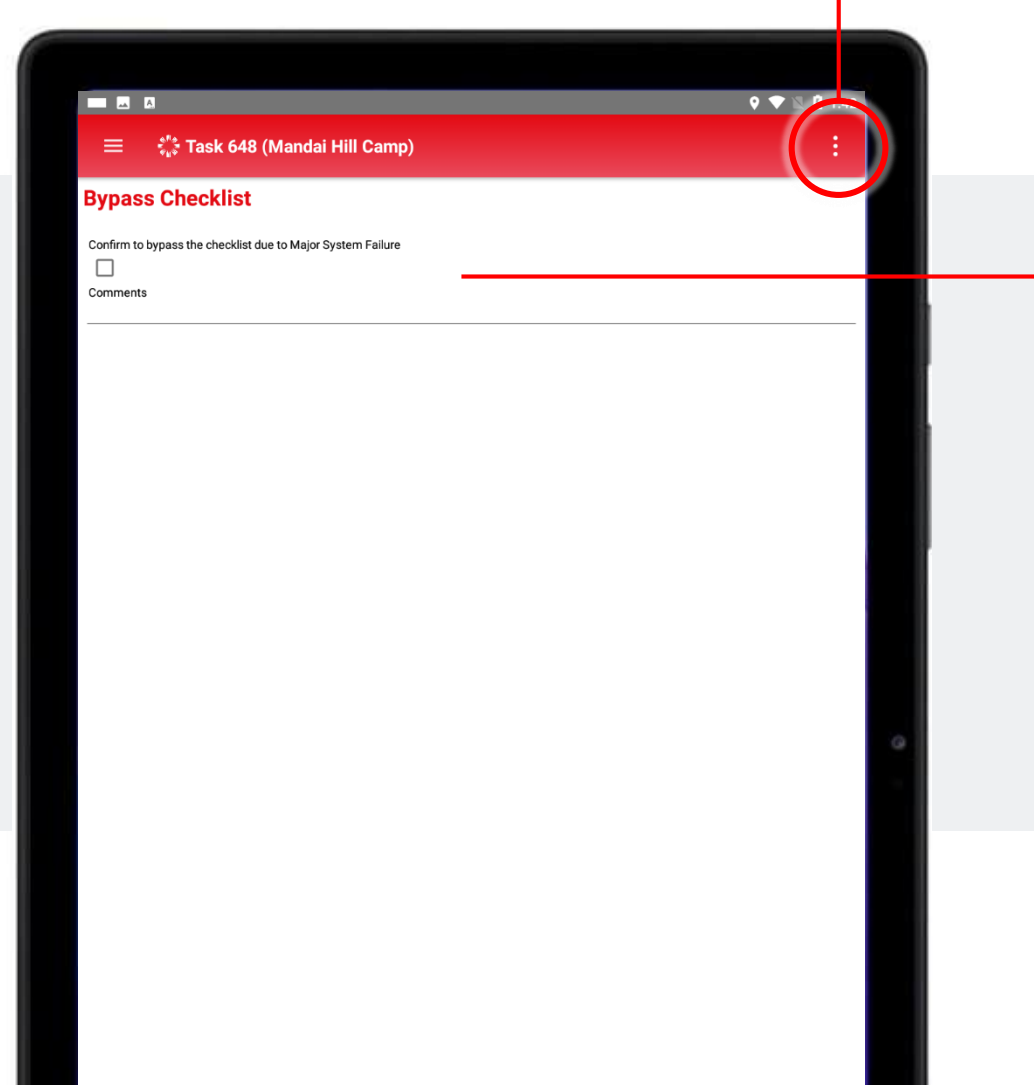

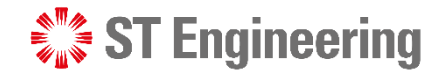

Tick the checkbox and input comments, then tap  $\Box$  to save changes. The uncompleted checklist will be ignored when you proceed Select **[Bypass Checklist]** from Job List Menu.

to close the task.

Summary

**6** Summary page is to review correct details (e.g., parts used, task action) and checklist is completed (or bypassed due to system failure).

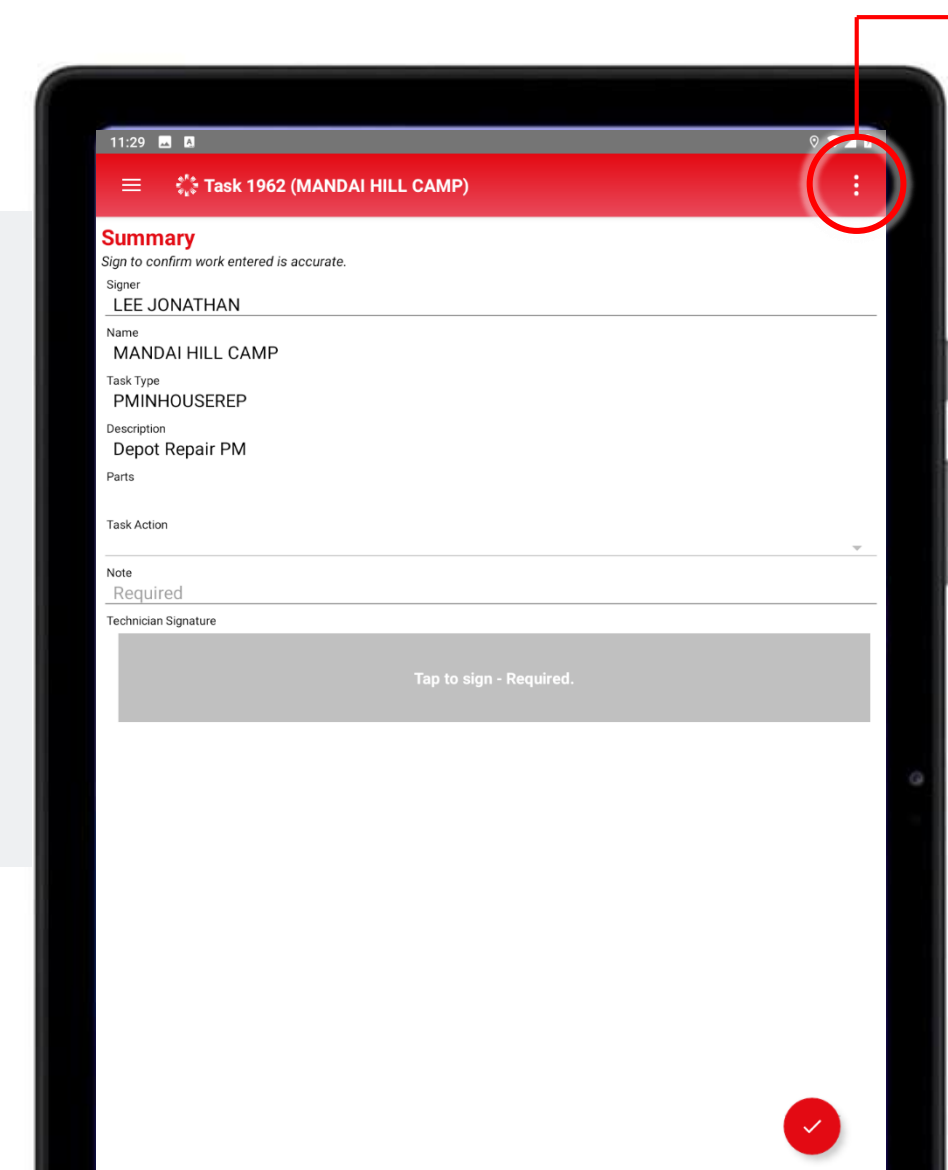

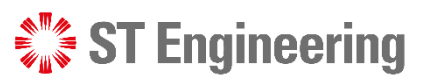

Select **[Summary]** from Job List Menu.

#### **Information to be filled:**

- **Note:** Comments from the engineer
- **Fault Code:** Issue with the product
- **Action Taken:** Action to be taken
- **Signer:** Engineer's name
- **Technician Signature:** Engineer's signature

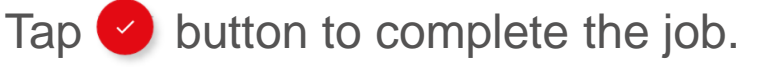

## **ST Engineering**

## Completed Tasks Completing Inhouse Repair Task

Completed milk-run HOTO tasks can be found under **[Completed Tasks]** at home screen page.

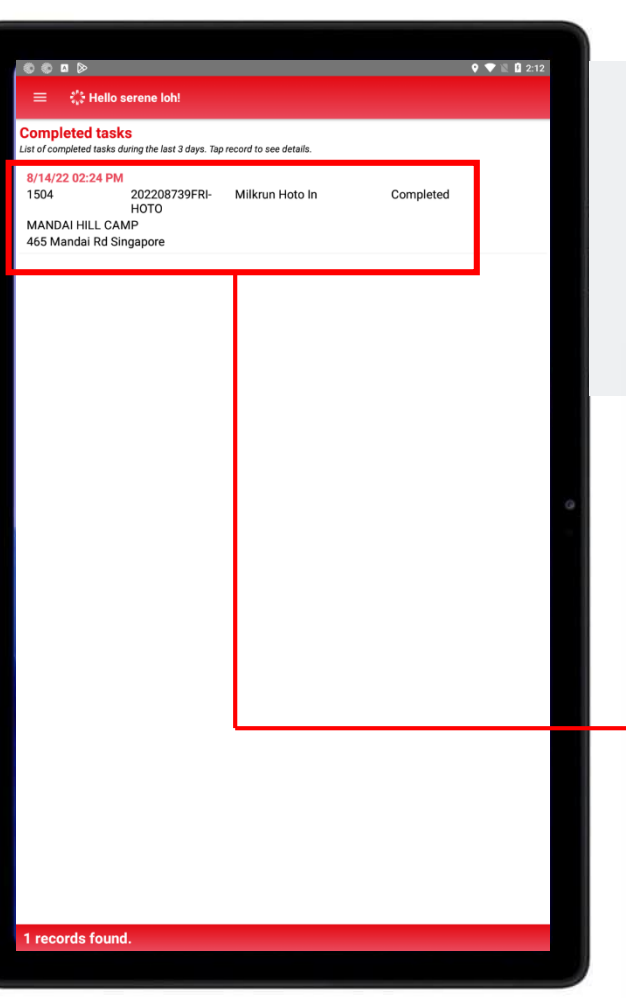

### Select the completed task to view

#### the content.

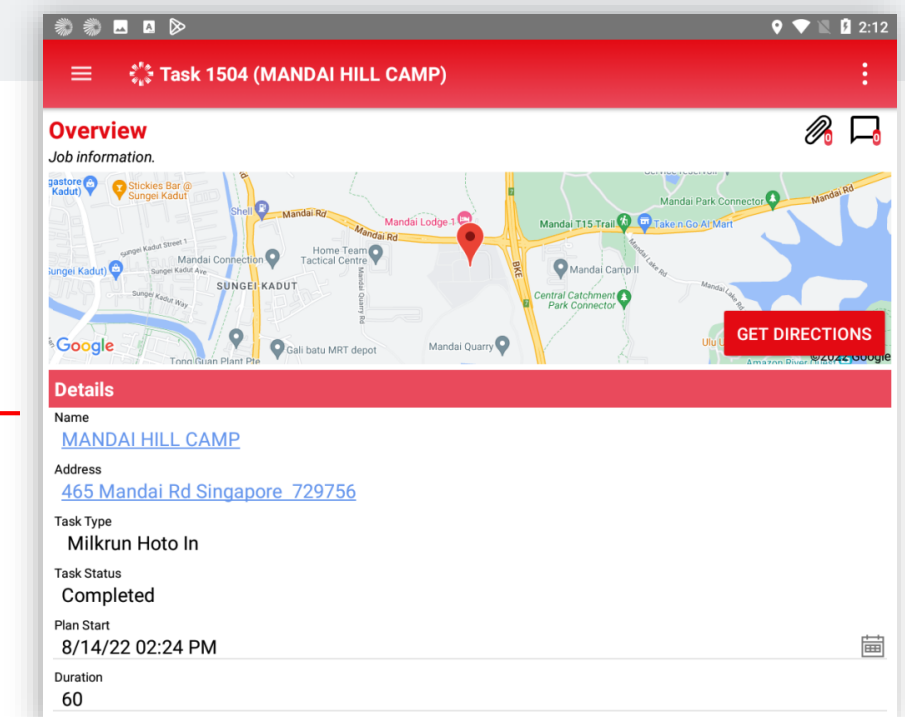

<span id="page-48-0"></span>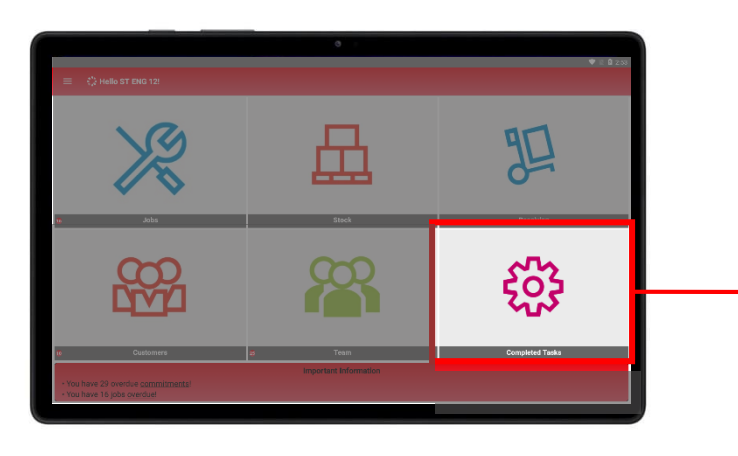

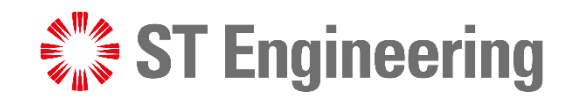

# Thank You

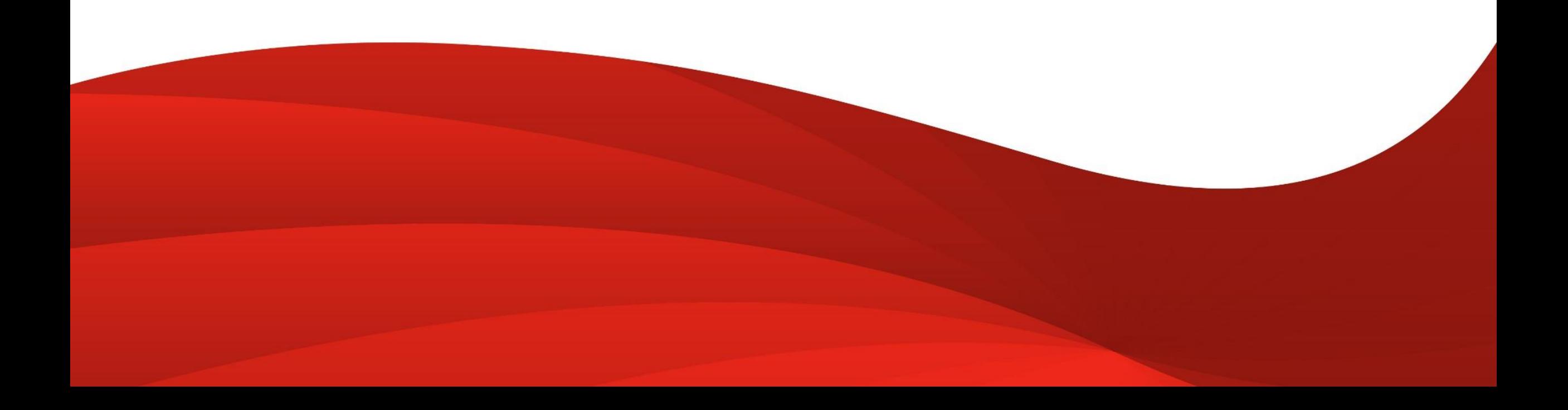